#### Catalogar

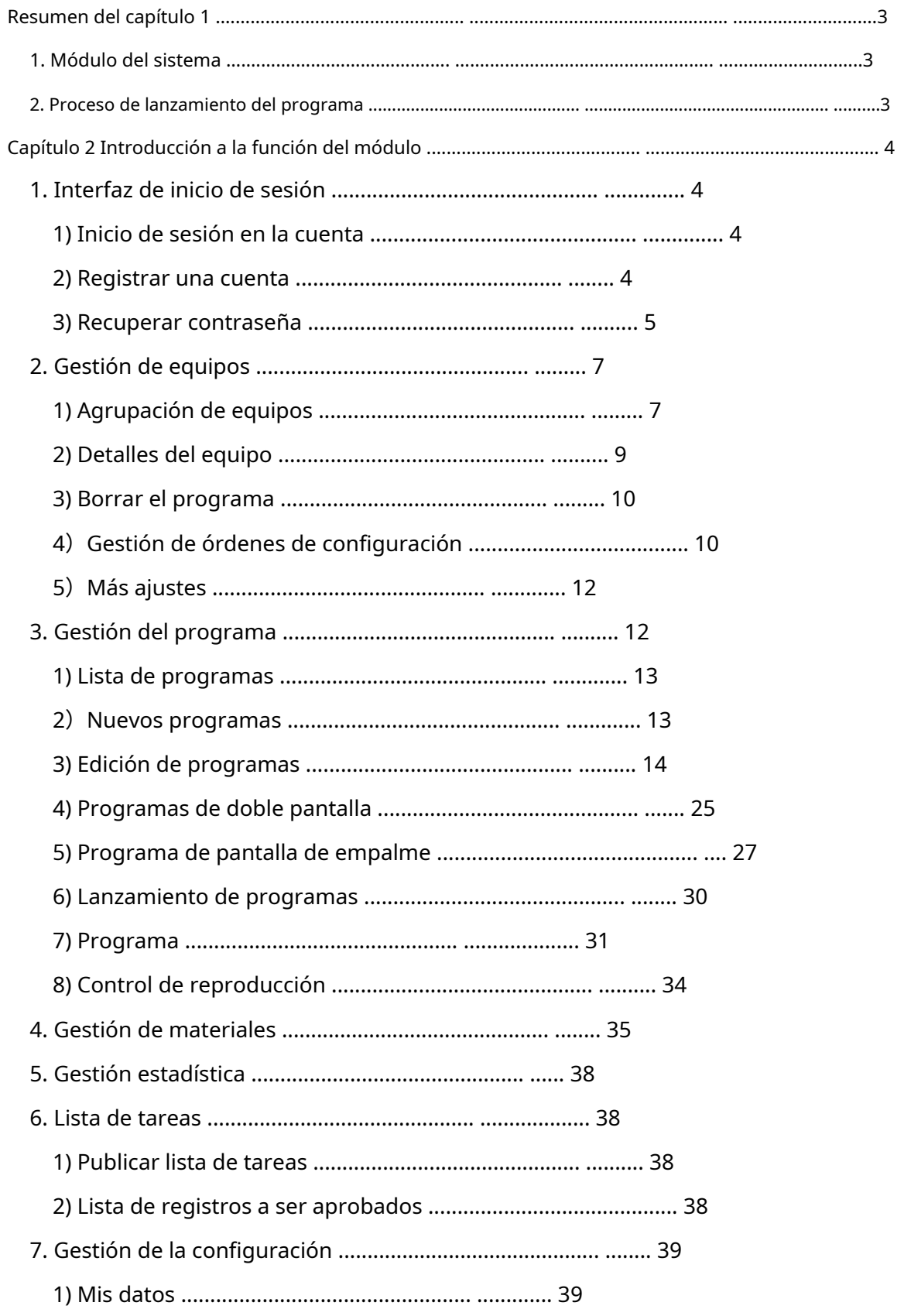

<span id="page-1-0"></span>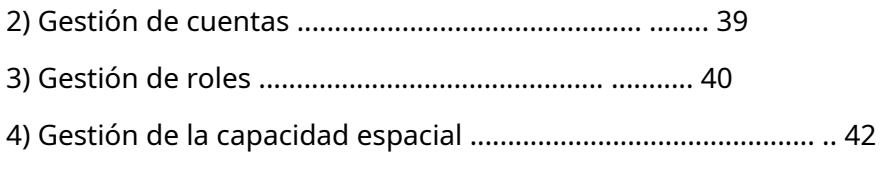

#### **Capítulo 1 Descripción general**

#### <span id="page-2-0"></span>**1. Módulo del sistema**

La plataforma del sistema de distribución de información Little Grey Cloud adopta la arquitectura del sistema B/S, que contiene dispositivos, programas, common.H5template, fuente, estadísticas, registro y módulos de configuración.

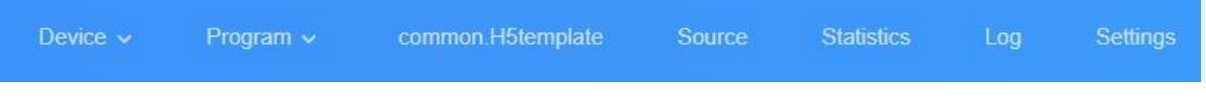

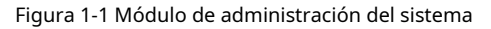

- Dispositivo: contiene lista de dispositivos, mapa de dispositivos, empalme suave; la lista de dispositivos contiene la ID del dispositivo, el nombre del dispositivo, la agrupación de dispositivos, el estado de activación/desactivación del dispositivo, la corrección de tiempo, el ajuste de brillo, la actualización del firmware y otras operaciones; Los "detalles" del dispositivo pueden ver la información del estado operativo del dispositivo, la información del programa, los registros de liberación y los registros de subida/bajada, etc.
- Programa: contiene configuraciones de programas y listas de programas para cada tipo de equipo, nuevo programa, edición de programas, vista previa de programas, lanzamiento de programas y otras operaciones. En la lista de programas, puede ver el "registro de liberación" del programa, renombrar el programa, controlar la reproducción y reproducir en puntos fijos GPS, etc.
- Material: cargar video, imagen, documento, material musical.
- Estadísticas: puede contar el número y la duración de los programas reproducidos, el número de estadísticas del equipo, etc.
- Asignaciones: registros de publicación de programas, estado de publicación de asignaciones de programas y registros de programas no examinados.
- Ajustes: Mi información, modificar número de móvil, gestión de cuentas, configurar subusuario y gestión de roles, etc.

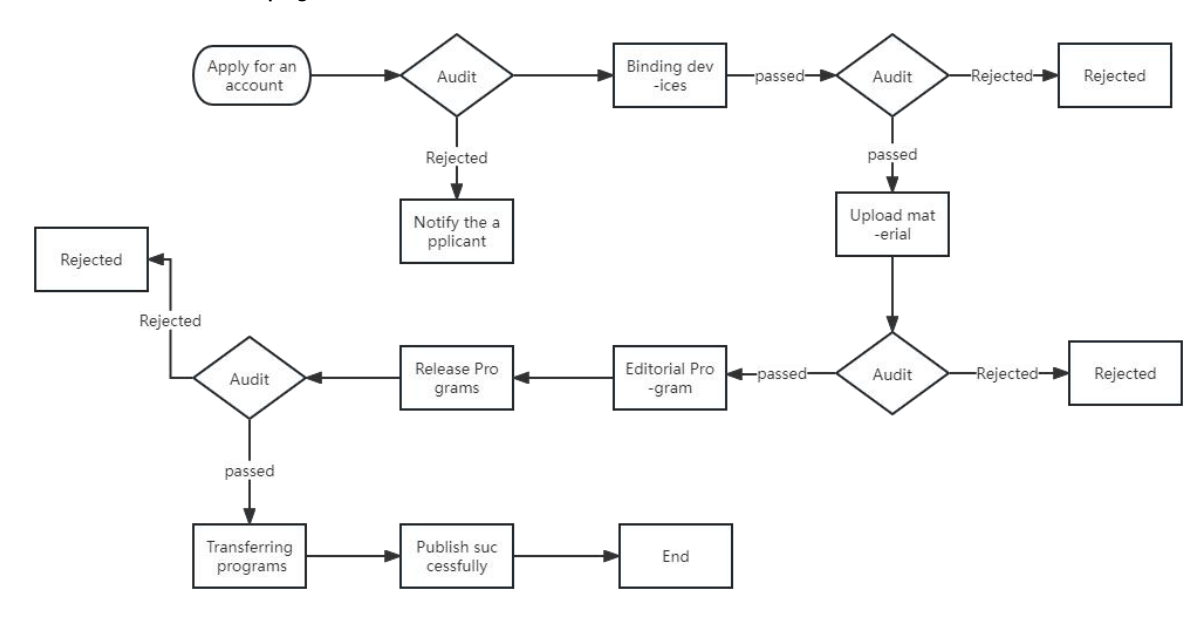

#### <span id="page-2-1"></span>**2. Proceso de lanzamiento del programa**

Figura 1-2 Proceso de publicación

1) En caso de falla en la distribución de datos debido a una interrupción de la red, los datos serán retransmitido automáticamente cuando la comunicación de la red es normal.

2) Los datos no se enviarán automáticamente si el dispositivo no envía datos debido a la falta de espacio en disco.

3) Solicitud de cuenta, equipo vinculante, carga de material y publicación. los programas deben ser revisados por el administrador de la plataforma

## <span id="page-3-0"></span>**Capítulo 2 Introducción a las funciones del módulo**

#### <span id="page-3-1"></span>**1. Interfaz de inicio de sesión**

#### <span id="page-3-2"></span>**1) Iniciar sesión en la cuenta**

Los usuarios pueden elegir nombre de usuario/correo electrónico/número de teléfono móvil para iniciar sesión, Figura 2-1.

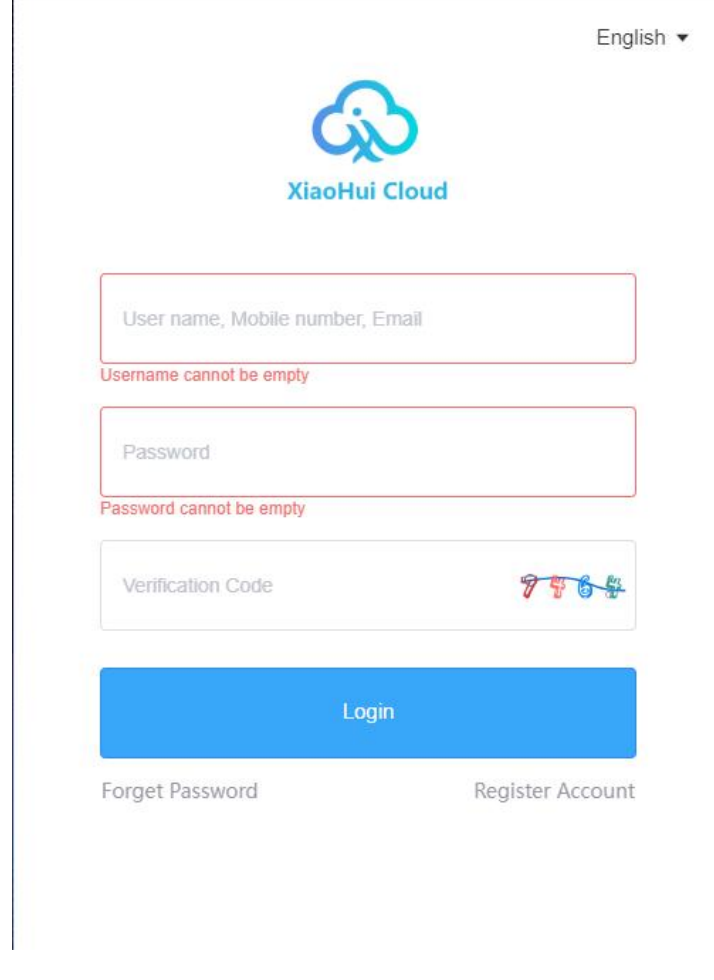

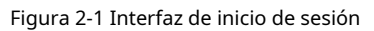

<span id="page-3-3"></span>**2) Registrar una cuenta**

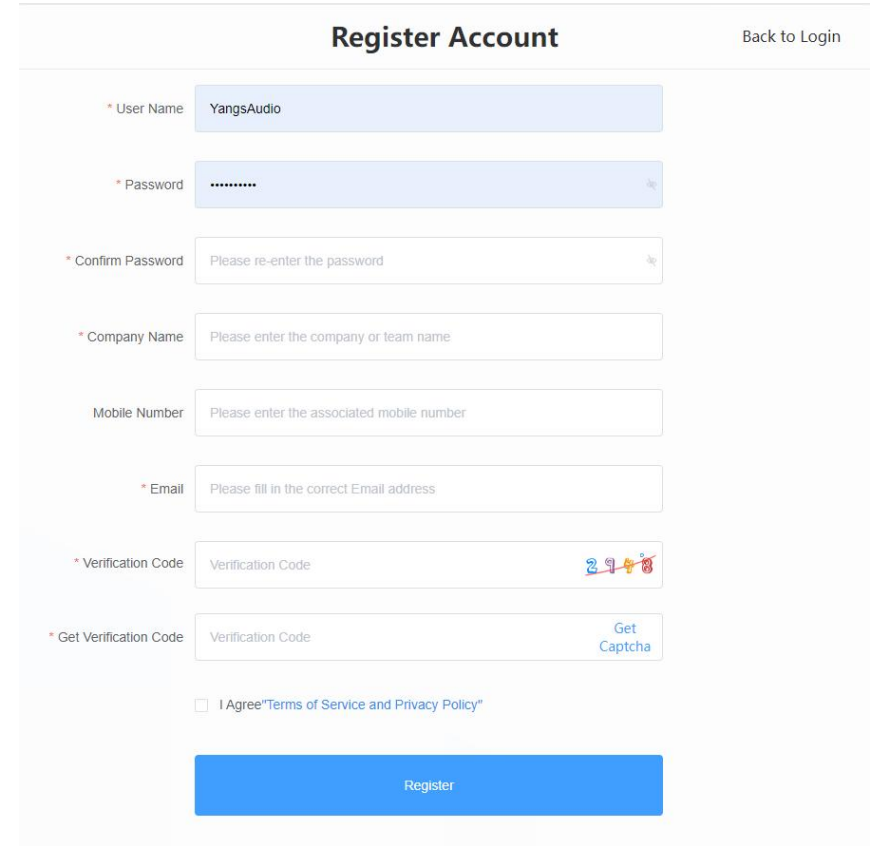

Haga clic en "Registrar cuenta" en la ventana de inicio de sesión, Figura 2-2.

Figura 2-2 Interfaz de registro de cuenta

Nota: A. Registro del código de verificación: el nacional se obtiene por SMS del teléfono celular, el extranjero se obtiene por correo electrónico.

B. Debe completar el nombre correcto de la empresa, número de teléfono celular, correo electrónico, para que pueda ser auditoría del administrador de la plataforma sin problemas.

#### <span id="page-4-0"></span>**3) Recuperar contraseña**

Haga clic en "Olvidé mi contraseña" en la ventana de inicio de sesión, ingrese el número de teléfono celular vinculado a la cuenta, el sistema enviará un código de verificación al número de teléfono celular, como se muestra en la Figura 2-3, ingrese el código de verificación, el siguiente paso para restablecer la contraseña, Figura 2-4.

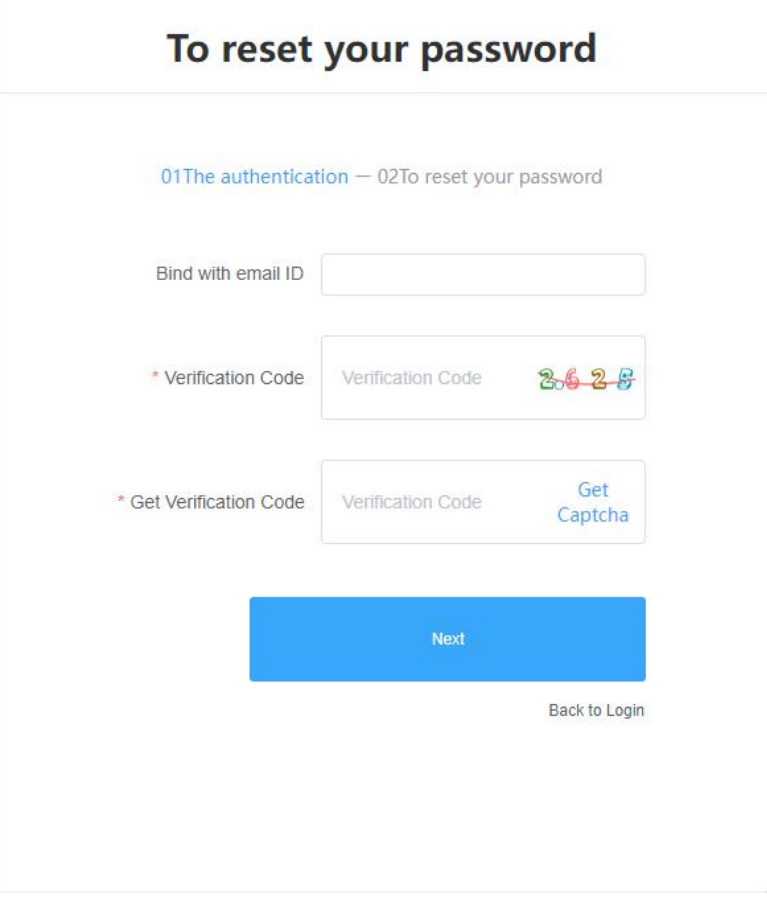

Figura 2-3 Obtener código de verificación

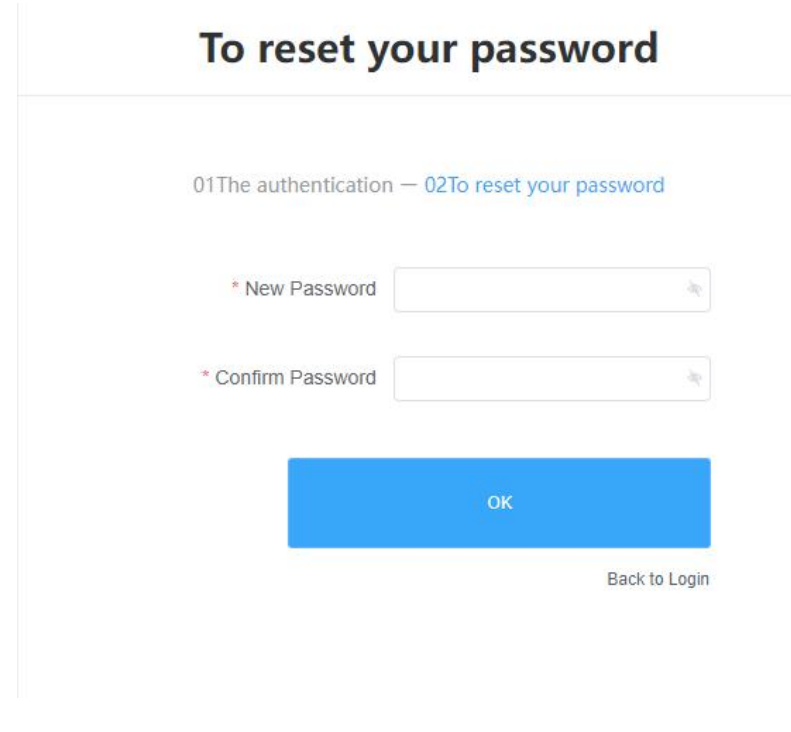

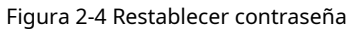

# <span id="page-6-0"></span>**2. Gestión de equipos**

La administración de dispositivos se divide en lista de dispositivos, mapa de dispositivos (los dispositivos LCD no son compatibles en este momento), empalme suave

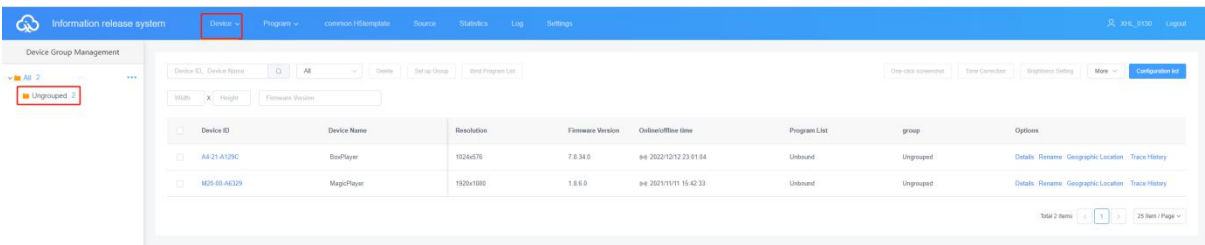

Cada dispositivo que se conecta está por defecto en la lista desagrupada, Figura 2-5.

Figura 2-5 Lista de dispositivos

# <span id="page-6-1"></span>**1) Agrupación de equipos**

Haga clic en "..." en "Todos" para agregar subgrupos, Figura 2-6.

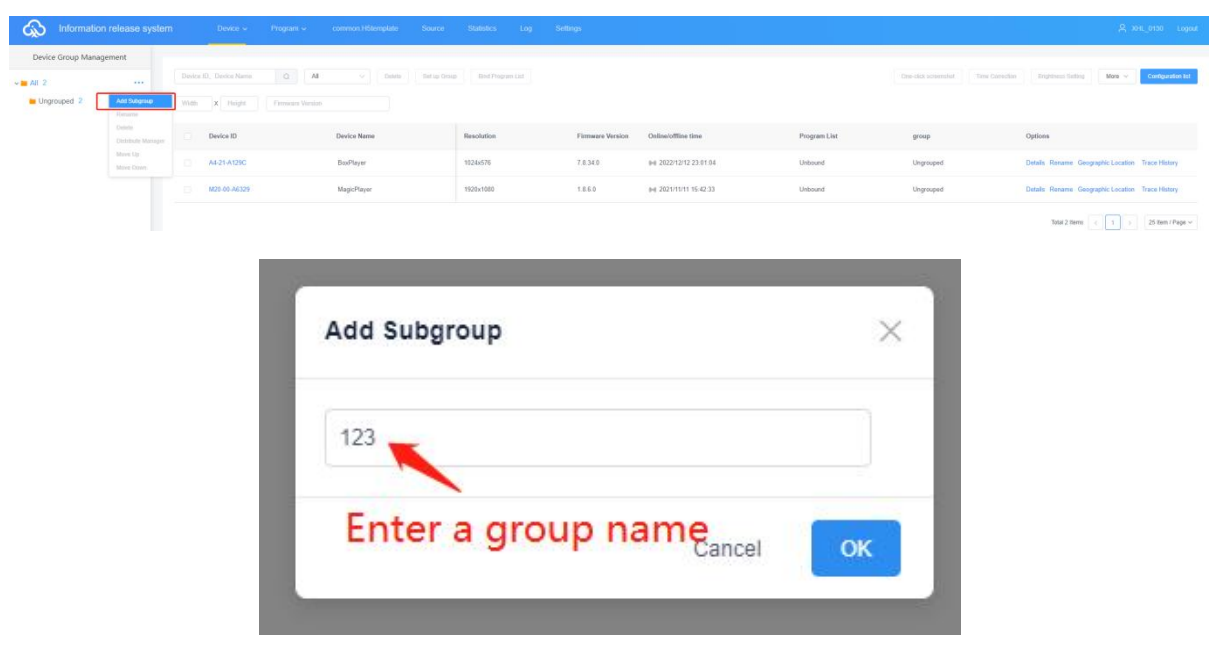

Figura 2-6 Adición de subgrupos

En el grupo no agrupado, seleccione el dispositivo y luego haga clic en "Establecer grupo" en la parte superior para asignarlo al grupo correspondiente, Figura 2-7.

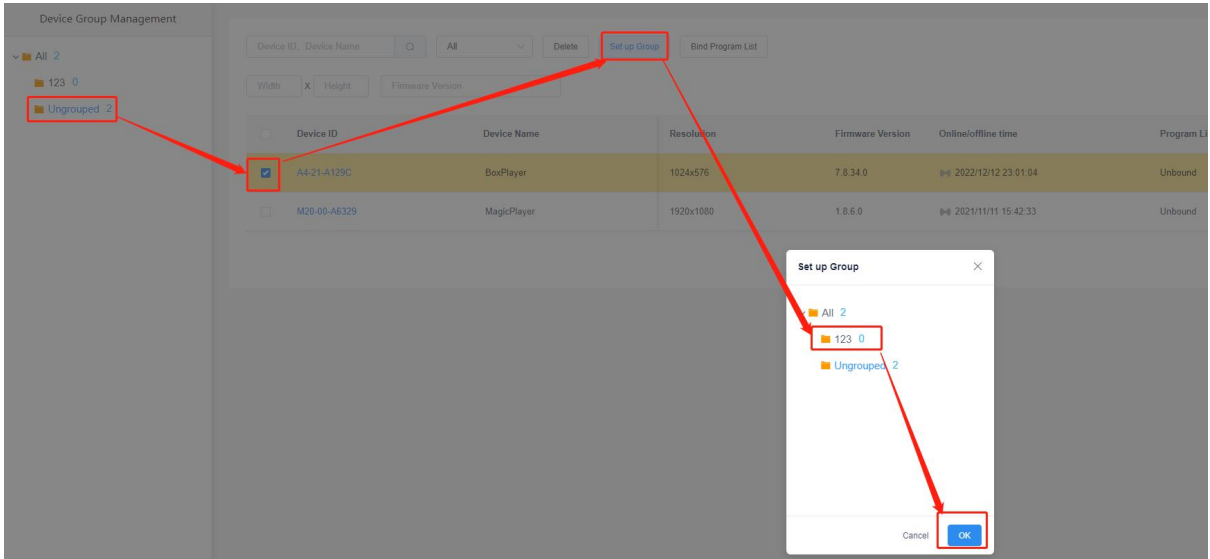

Figura 2-7 Configurar agrupación

Después de agrupar los dispositivos, puede configurar el grupo para que lo controle un subusuario, Figura 2-8.

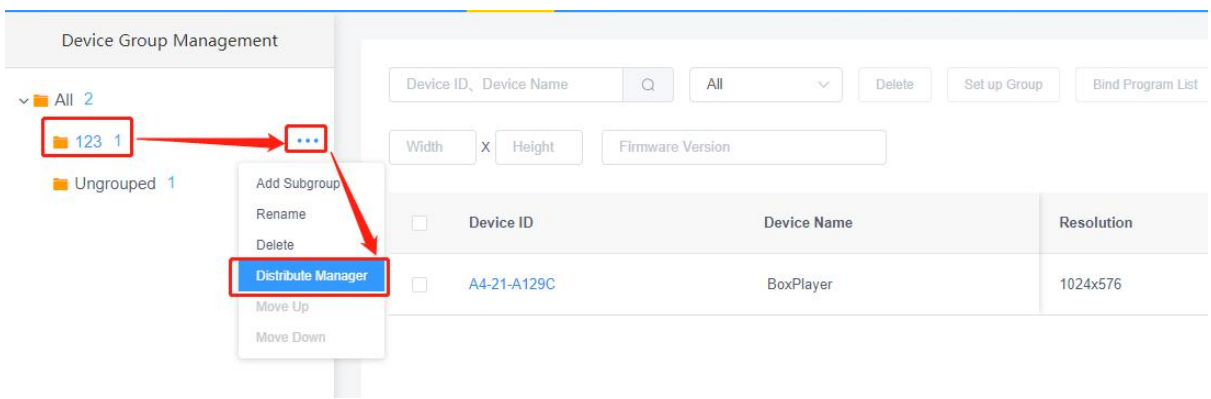

Figura 2-8 Administrador de asignaciones de agrupación

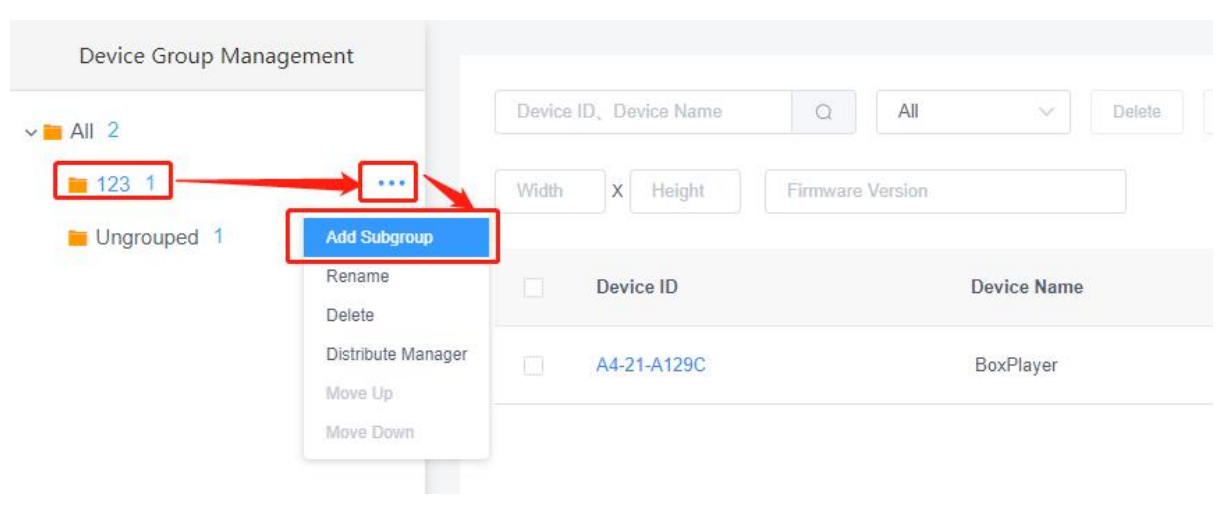

Además, los subgrupos se pueden crear en subgrupos, Figura 2-9.

### Figura 2-9 Agrupación y reagrupación

#### <span id="page-8-0"></span>**2) Detalles del equipo**

Haga clic en el botón "Detalles" para ingresar a la interfaz de detalles del dispositivo seleccionado, en la que puede ver la información básica del dispositivo, incluido el modo de red, información de versión, estado de reproducción, espacio restante y otra información, Figura 2-10.

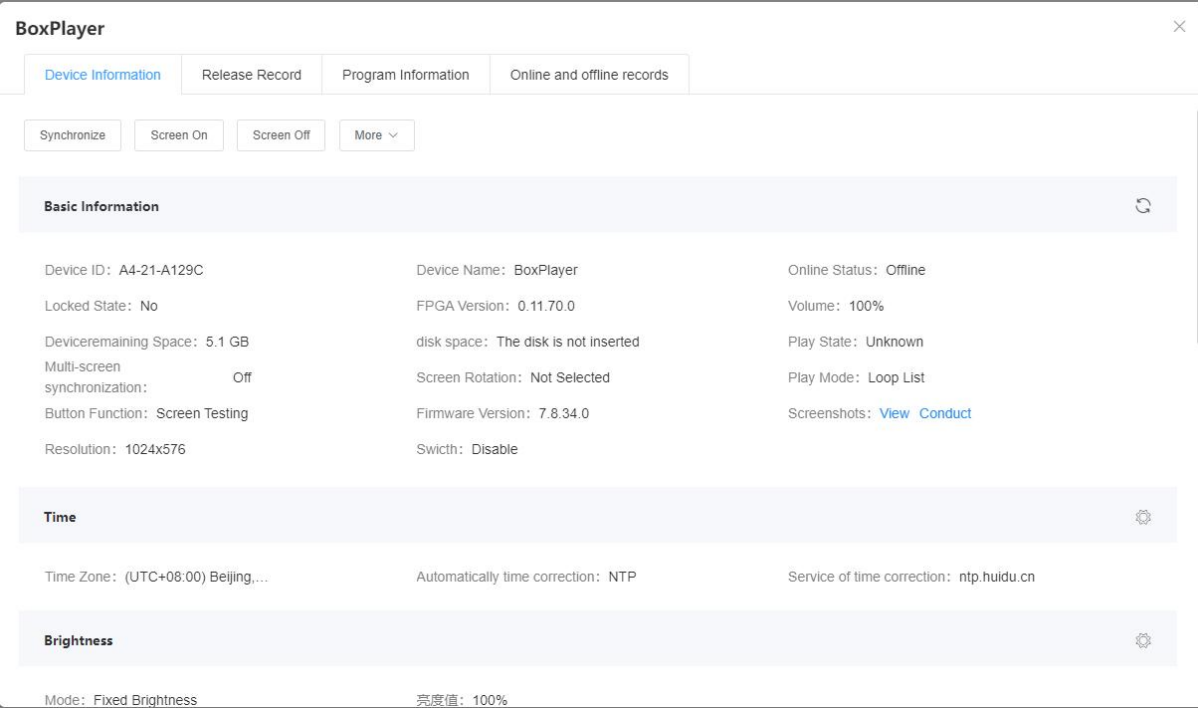

Figura 2-10 Detalles del dispositivo

- **Sincronización:**sincronizar la lectura de programas de dispositivos, métodos de red, espacio restante y otros estados; (El valor predeterminado se leerá automáticamente, cuando la lectura automática no se puede usar para esta función, lectura manual).
- **Abriendo la pantalla:**encendiendo la pantalla.
- **Fuera de pantalla:**apagando la pantalla.
- **ID del dispositivo:**ID del dispositivo actualmente seleccionado.
- **Nombre del dispositivo:**el nombre del dispositivo actualmente seleccionado.
- **Estado en línea: en línea para el**el dispositivo está conectado, fuera de línea para el dispositivo está desconectado.
- **Número de versión del reproductor:**la versión de firmware actual del dispositivo, relacionada con la función.
- **Estado bloqueado:**si está en un estado bloqueado.
- Volumen: elnivel de volumen actual del dispositivo.
- **Espacio restante:**el espacio restante en el dispositivo.
- Estado de reproducción:En la pantalla está la pantalla LCD encendida, fuera de la pantalla está la pantalla LCD apagada, el programa se está reproduciendo, no hay programa, etc.
- **Sincronización multipantalla:**Encendido o apagado.
- **Rotacion de pantalla:**Rotación de pantalla No seleccionada, 90°, 180° y 270°.
- **configuración:**Configuración de la capacidad de memoria y almacenamiento de la placa base.
- **Tiempo de puesta en marcha: el**momento en el que se inicia el dispositivo.
- **Número de versión de Android:**la versión de Android del dispositivo.
- **Número de versión del núcleo:**la versión del kernel del dispositivo.
- **Versión compilada:**la versión compilada del dispositivo.
- **Captura de pantalla: la**se puede obtener la visualización actual de la pantalla.
- **Resolución: la**resolución de pantalla actual.
- **Encendido y apagado:**el tiempo configurado para el encendido y apagado temporizado.
- Tiempo: elhora actual del dispositivo.
- **Brillo: el**brillo en el dispositivo.
- **Ubicación:**si el dispositivo está equipado con un módulo GPS, el dispositivo puede ubicarse automáticamente y mostrarse en un mapa.
- **Información de red:**cómo está conectado el dispositivo a Internet: por cable, Wi-Fi o 4G.
- **Relés:**si se agrega un relé al equipo, es posible configurar el encendido de la pantalla y el tiempo de encendido.
- **Rebautizar:**modificar el nombre del dispositivo.
- **Configuraciones de cambio:**Cambio temporizado de la pantalla LCD.
- **Ajuste de brillo:**ajuste del brillo de la pantalla.
- **Programas de vaciado: limpieza**todo el contenido de reproducción del dispositivo.
- **Reiniciar:**reinicie el dispositivo.
- **Reinicio programado:**reinicie el dispositivo a intervalos regulares.
- **Actualización de firmware:**actualizar el firmware del dispositivo.
- **Reconocimiento facial:**abrir la función de reconocimiento facial, reproducir el contenido especificado después de reconocer la cara
- Publicación de registros: Puede ver los registros de publicación de tareas del dispositivo.
	- **Información del programa:**puede ver la cantidad de programas en el dispositivo, el programa nombre, el espacio ocupado por el programa, y "borrar" y "vista previa" del programa.
- **Registros de subida y bajada:**Puede ver los registros de los equipos subiendo y bajando.

#### <span id="page-9-0"></span>**3) Eliminar programas**

Haga clic en el dispositivo "Detalles" en la lista [Dispositivo], luego seleccione "Información del programa" y elija el programa correspondiente para eliminar, Figura 2-11.

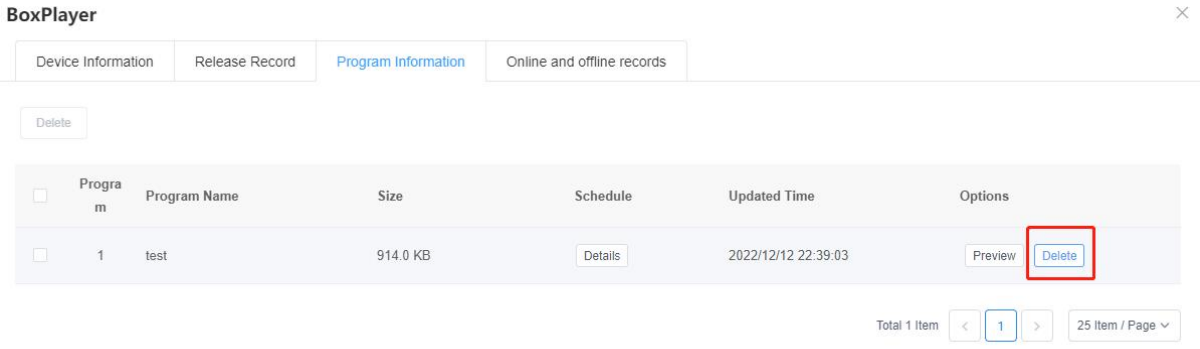

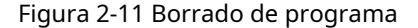

### <span id="page-9-1"></span>**4)Gestión de órdenes de configuración**

La función de lista de configuración puede establecer por lotes parámetros como corrección de tiempo, configuración de brillo, encendido/apagado del temporizador y ajuste de volumen para múltiples dispositivos. Como se muestra en la Figura 2-12.

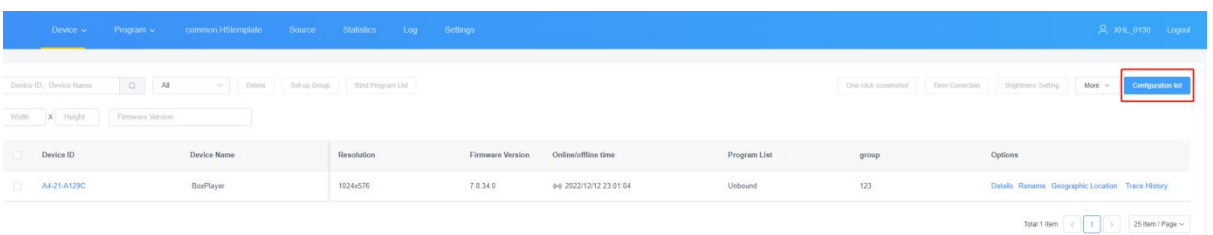

### Configuration list

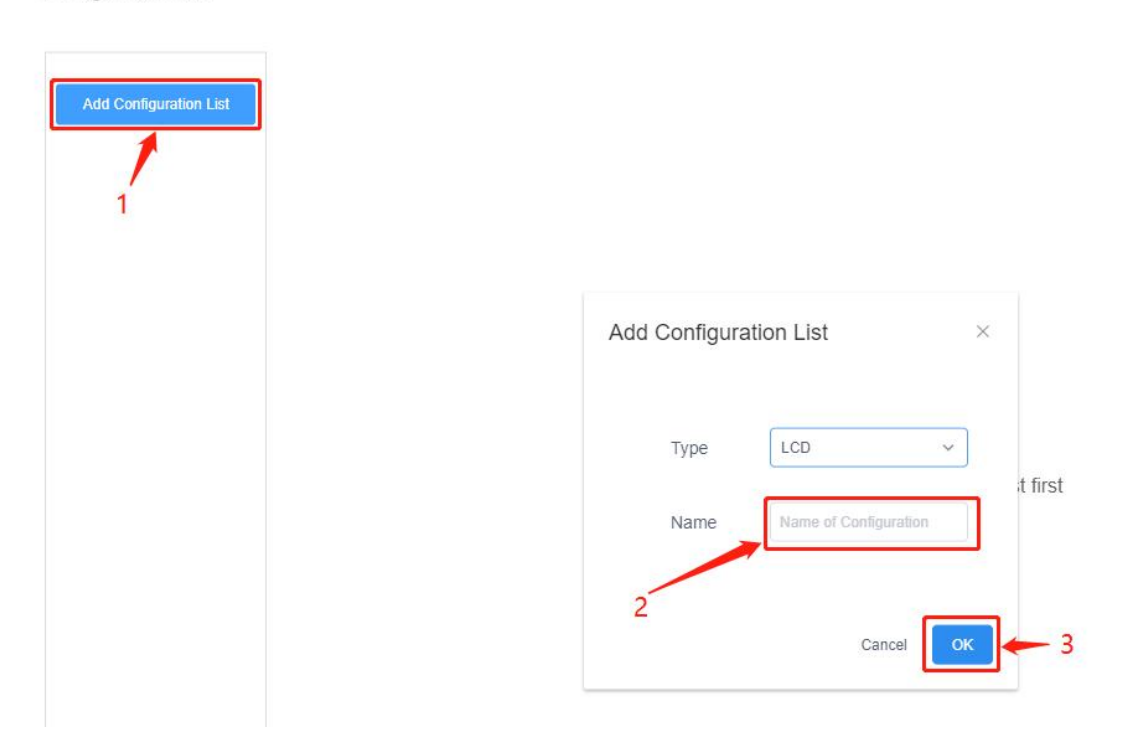

Figura 2-12 Adición de una lista de configuración

Después de crear una nueva lista de configuración, seleccione el dispositivo a la izquierda, seleccione la lista de configuración correspondiente en el medio, verifique las configuraciones requeridas a la derecha y finalmente haga clic en "Enviar a", Figura 2-13.

Configuration list

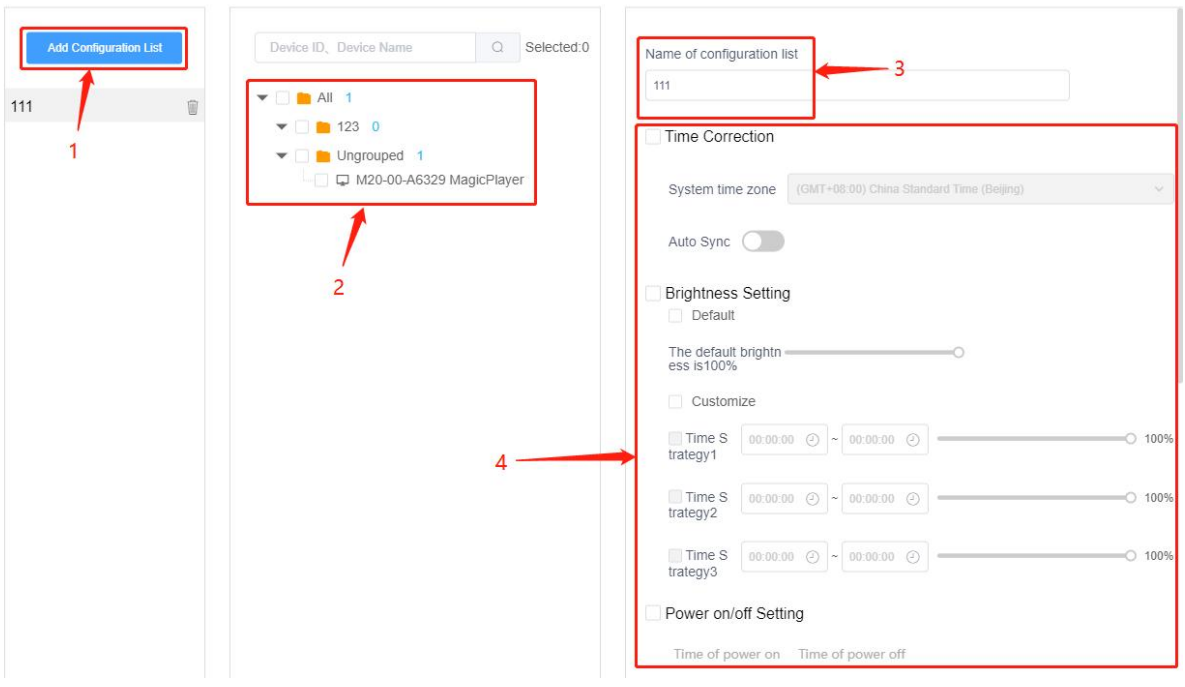

Figura 2-13 Operación de la lista de configuración

1: admite todos los dispositivos de esta lista de configuración, a voluntad. 2: Adición de una nueva lista de configuración. 3: Lista de listas de configuración.

4: Los elementos de configuración compatibles con esta lista de configuración.

# <span id="page-11-0"></span>**5)Más ajustes**

Seleccione uno o varios dispositivos en la lista de dispositivos para configurar el brillo, encender/apagar, configurar el modo interactivo y configurar el volumen, reiniciar, etc. Figura 2-14.

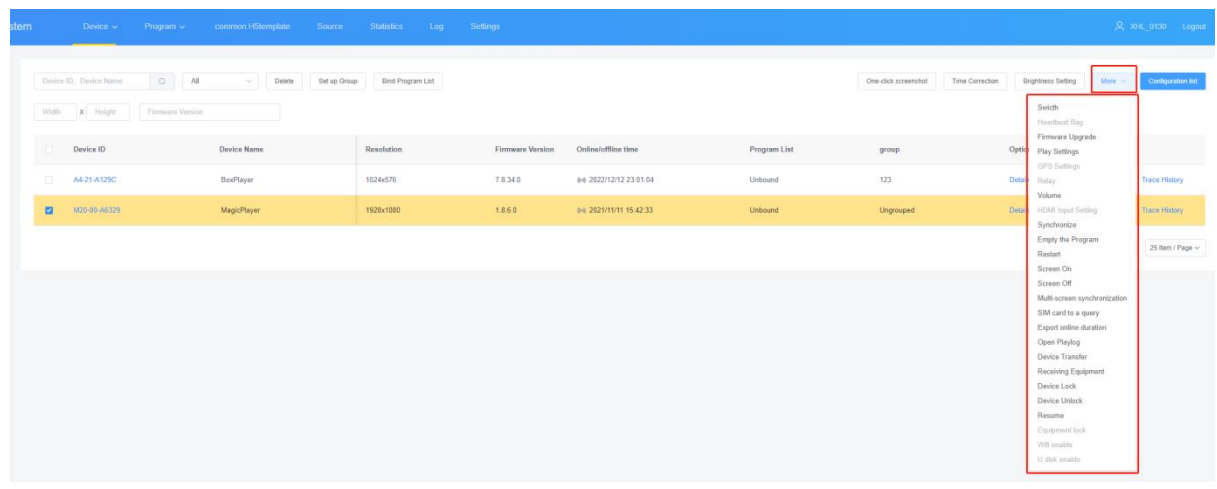

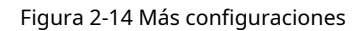

# <span id="page-11-1"></span>**3. Gestión del programa**

<span id="page-12-0"></span>**1) Lista de programas**

Haga clic en [Programa], seleccione LCD, ingrese a la lista de programas; El programa LCD se divide en programa de pantalla única, programa de pantalla dual, programa de empalme suave; La interfaz del programa puede crear nuevos programas, cambiar el nombre del programa, obtener una vista previa, editar, copiar, publicar, crear un historial, crear un programa, modificar la hora y otras operaciones. Si el programa es más, puede ingresar palabras clave en el cuadro de texto después del nombre del programa, haga clic en Si hay más programas, puede ingresar palabras clave en el cuadro de texto después del nombre del programa y hacer clic en el botón "Consulta", Figura 3-1.

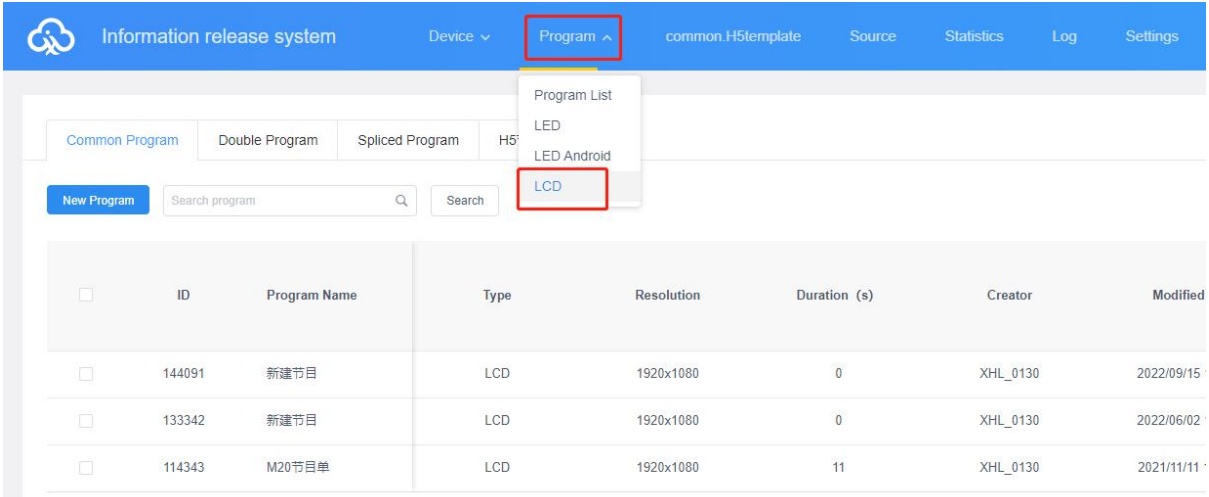

#### Figura 3-1 Lista de programas

- IDENTIFICACIÓN**:**Número de identificación del programa.
- **Tipo de programa:** el tipo de dispositivo seleccionado al crear el programa es LCD.
- **Nombre del programa:** el nombre del programa creado.
- **Rango de control:** el tamaño de la pantalla analógica donde se crea el programa.
- **Duración:** la duración total del programa.
- C**reador:** el nombre del usuario que creó el programa.
- **Tiempo de modificación: el**hora en que se editó el programa por última vez.
- **Estado:**Si el contenido del programa no es violento y terrorista, pornográfico e ilegal o palabras delicadas, el ícono verde, AI generalmente se puede revisar y aprobar; de lo contrario, está en rojo y debe revisarse manualmente nuevamente para aprobar.
- de nombre, la transmisión de punto fijo GPS y la configuración del control de transmisión, etc. - **Elementos de operación:**Puede operar la vista previa del programa, la edición, la publicación, el cambio
- Vista previa: se puede visualizar el contenido del programa (no se pueden realizar operaciones de modificación).
- Edición: modificación del contenido del programa.
- fecha, etc. - Control de reproducción: puede configurar el programa para que se reproduzca regularmente, especificar la hora, el día de la semana, la
- Más: cambio de nombre del programa, reproducción de GPS, etiquetado, historial de publicación, copia y otras operaciones.

#### <span id="page-12-1"></span>**2)nuevos programas**

Haga clic en "Nuevo programa", defina el nombre del programa en el cuadro de diálogo Nuevo programa, configure el ancho y alto de la pantalla manualmente o seleccione el dispositivo correspondiente para leer el ancho y alto de la pantalla y haga clic en "Aceptar", Figura 3-2.

|             | Information release system       |                     | Device $\sim$<br>Program $\vee$   | common.H5template | Source       | Statistics<br>Log                                     | Settings                 |               |               |
|-------------|----------------------------------|---------------------|-----------------------------------|-------------------|--------------|-------------------------------------------------------|--------------------------|---------------|---------------|
| New Program | Common Program<br>search program | Double Program<br>Q | Spliced Program<br>H5节目<br>Search |                   |              |                                                       |                          |               |               |
| 1           | ID                               | Program Name        | Type                              | Resolution        | Duration (s) | New Program                                           |                          |               | $\times$      |
| m           | 144091                           | 新建节目                | LCD                               | 1920×1080         | $\bullet$    | Program Name: New Program                             |                          |               |               |
| T           | 133342                           | 新建节目                | LCD                               | 1920×1080         | $\bullet$    | Type Selection: LCD<br>Type Selection: Single program | $\sim$<br>$\overline{2}$ | Select Device |               |
| O.          | 114343                           | M20节目单              | LCD                               | 1920×1080         | 11           | Resolution:<br>Width                                  | Height<br>1920<br>1080   |               |               |
|             |                                  |                     |                                   |                   |              | Device ID, Device Name                                | Q<br>Search              |               |               |
|             |                                  |                     |                                   |                   |              | Device ID                                             | Device Name              | Resolution    | <b>Status</b> |
|             |                                  |                     |                                   |                   |              | M20-00-A6329                                          | MagicPlayer<br>3         | 1920×1080     | $0 - 0$       |
|             |                                  |                     |                                   |                   |              | Total 1 Item <<br>25 Item / Page $\vee$<br>$\sqrt{1}$ |                          |               |               |
|             |                                  |                     |                                   |                   |              |                                                       |                          |               |               |

Figura 3-2 Creación de un nuevo programa

### <span id="page-13-0"></span>**3) Edición de programas**

En la página de edición del programa, puede agregar múltiples regiones, imágenes, videos, texto, etc. Después de editar, haga clic en "Guardar", Figura 3-3.

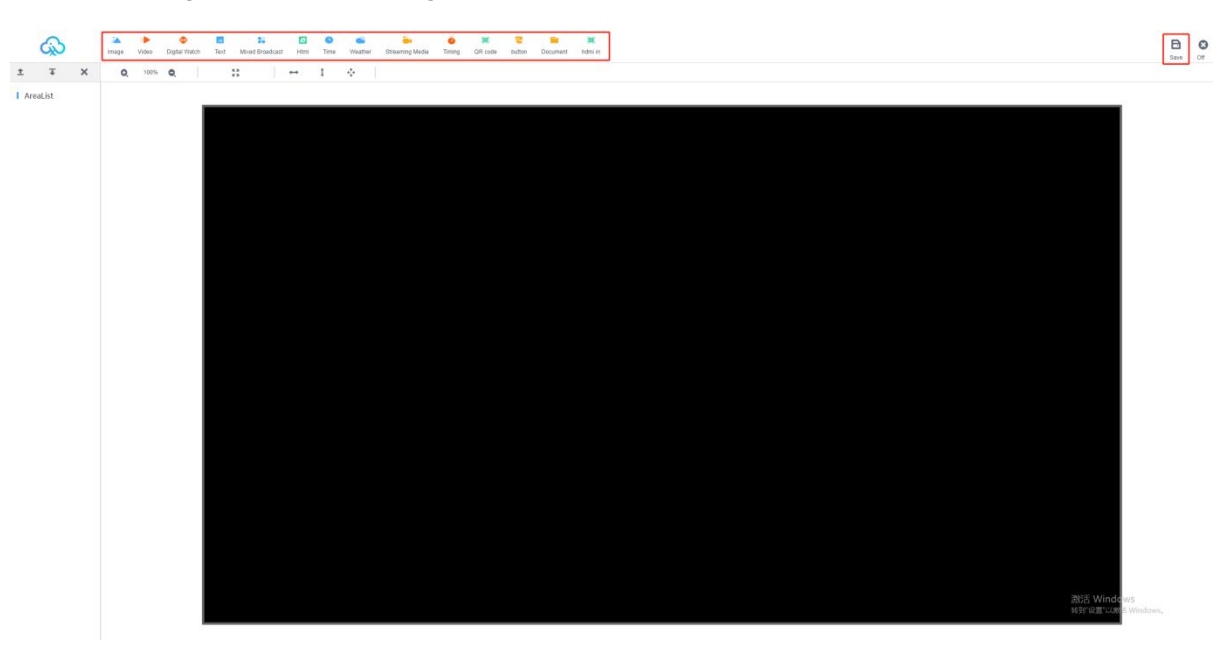

Figura 3-3 Ventana de edición de programas

de cálculo, etc. Figura 3-4. (A).Haga clic en la imagen de arriba, es decir, agregue un área de imagen. La misma operación se realiza para video, texto y hoja

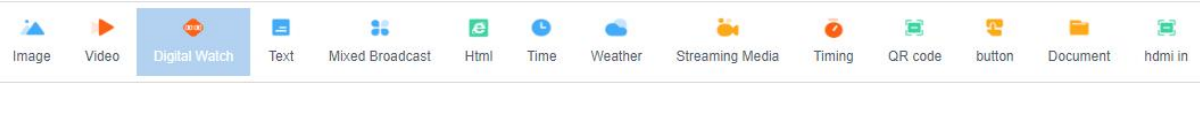

 $\overline{x}$ 

 $\times$ 

# Figura 3-4 Agregar pantalla

contenido

 $\pm$ (B).Después de agregar áreas como imágenes, videos y texto, puede hacer clic en

arriba y abajo para mover o eliminar, la parte superior indica en la parte inferior, como se muestra en la figura, el video está en la parte inferior del par, la imagen se superpone al video para mostrar y el texto se superpone a la imagen a mostrar, Figura 3-5.

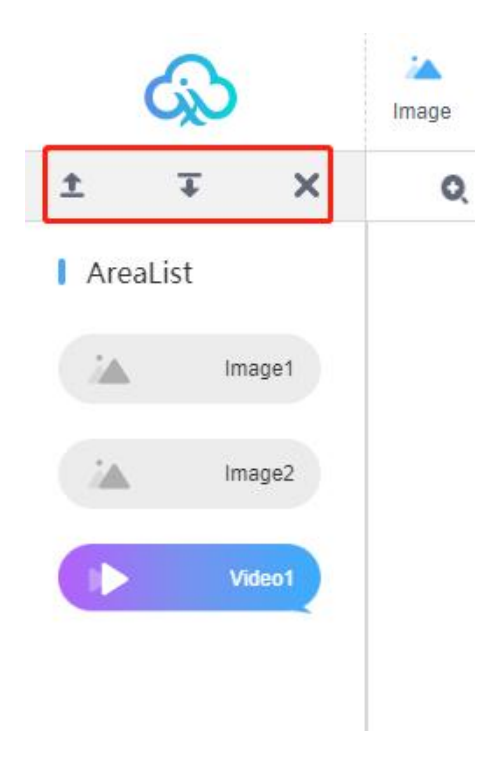

Figura 3-5 Propiedades del área

Nota: Debe estar debajo de la región para agregar contenido, la región se superpone con la región para mostrar y el contenido debajo de la región está en bucle.

Por supuesto, se puede mostrar en cualquier partición, como se muestra en la Figura 3-6 a continuación.

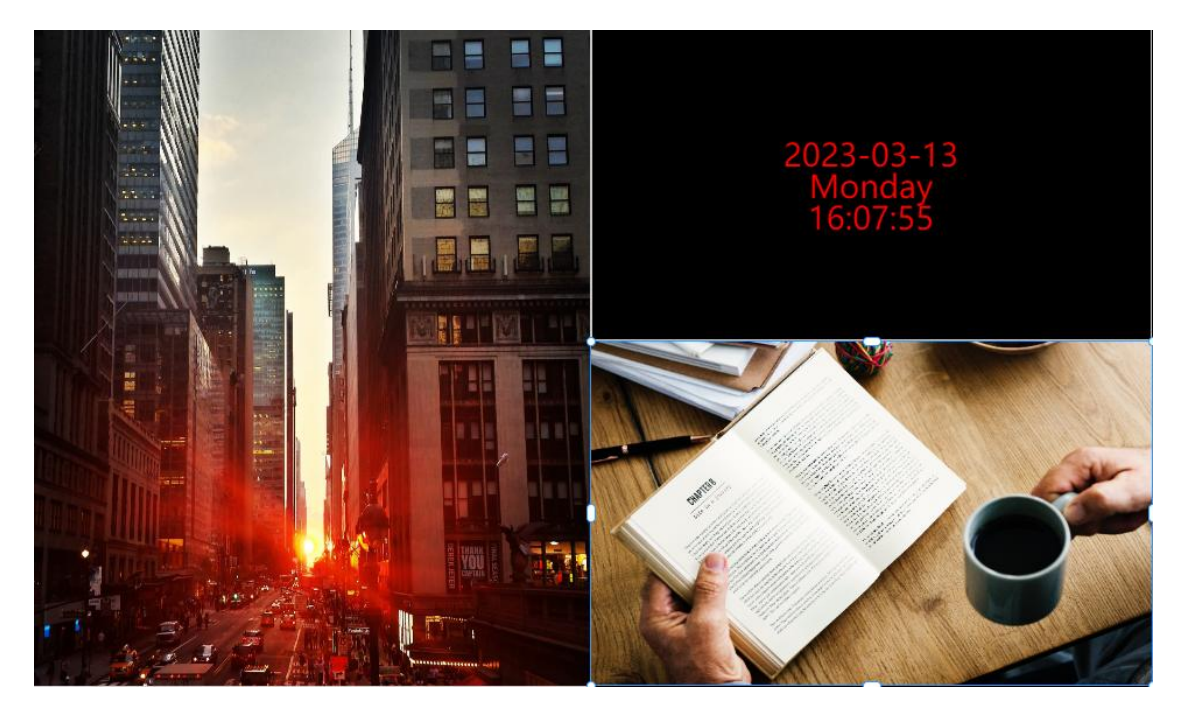

Figura 3-6 Visualización de separación de áreas

Nota: Se pueden agregar múltiples videos, imágenes, textos y hojas de cálculo en cualquier combinación.

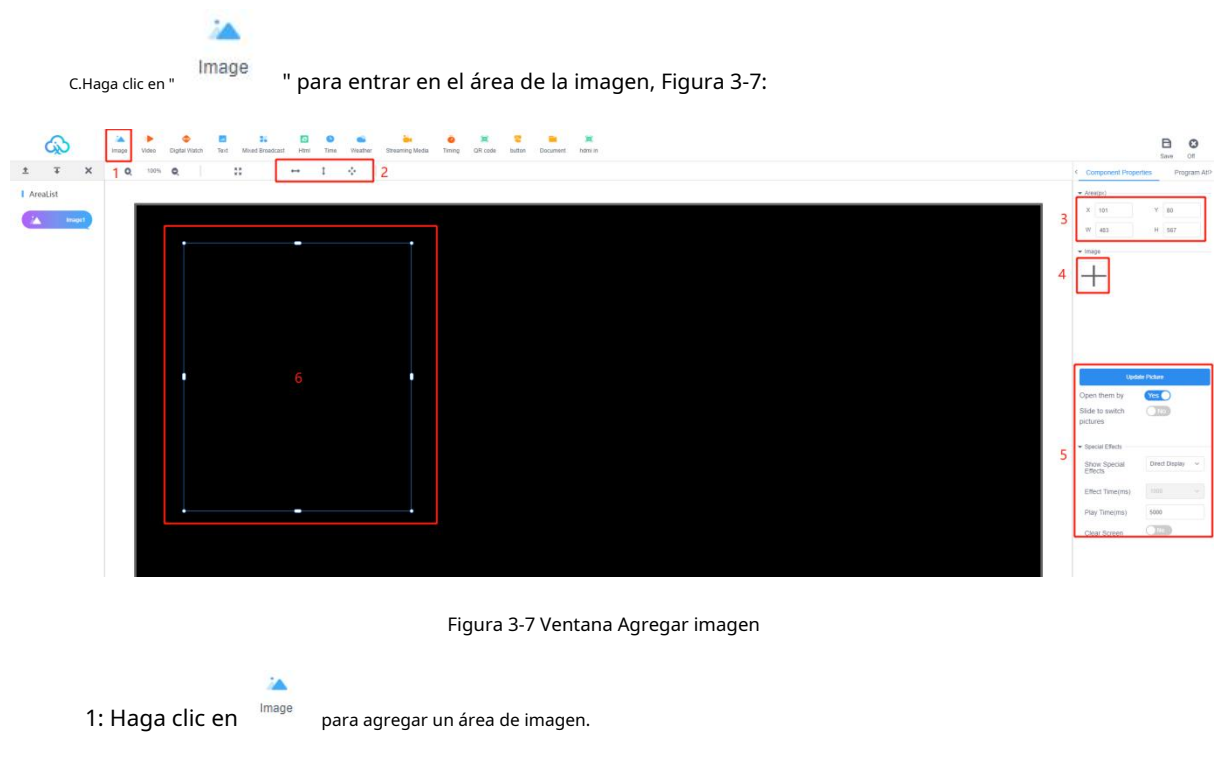

2: Atajos de área: estirar hacia la izquierda/derecha, estirar hacia arriba/abajo o maximizar (pantalla completa).

3: o las coordenadas X/Y del área y el ancho y la altura del área se pueden configurar manualmente.

4: haga clic en "+", agregue una o varias imágenes, arrastre las imágenes y cambie el orden de descarga para cambiar el orden de reproducción.

5 : Modifique los efectos de visualización, el tiempo de efecto y el tiempo de permanencia de la imagen.

6: El área de la imagen se puede arrastrar o tirar manualmente a voluntad,y otros tipos de programas también admiten el estiramiento manual del área.

Nota: \*.gif, \*.jpg, \*.jpeg, \*.png, \*.bmp, \*.tiff, \*.pbm, \*.pgm, \*.ppm, son compatibles. Imágenes en formatos \*.xbm, \*.xpm

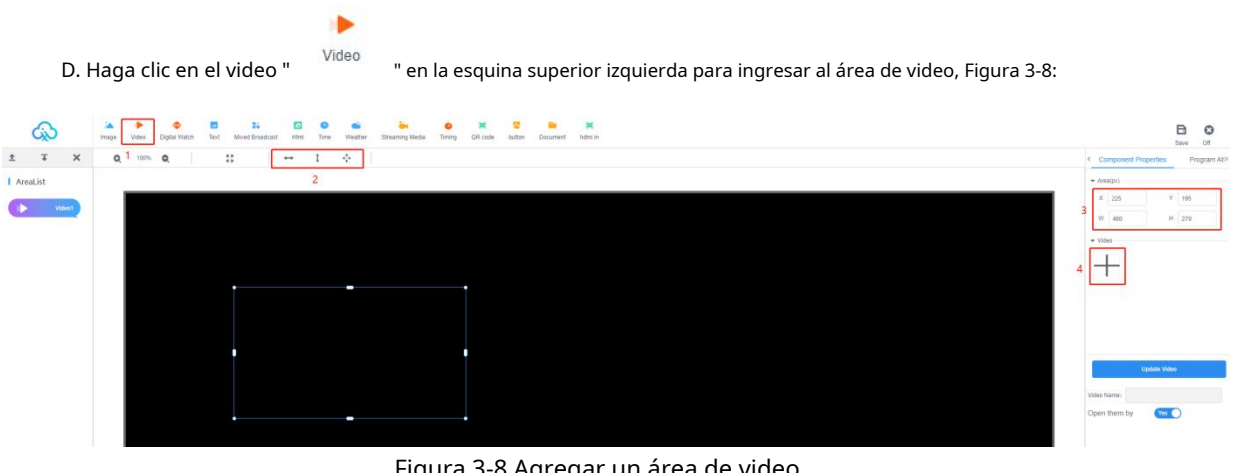

Figura 3-8 Agregar un área de video

1: Haga clic en  $\frac{V_{\text{Ideo}}}{V_{\text{Ideo}}}$  para agregar un área de video.

2: Estirar el área a izquierda y derecha, arriba y abajo o maximizar (pantalla completa).

3: o puede establecer las coordenadas X/Y del área y el ancho y alto del área.

4: haga clic en "+", agregue varios videos, arrastre los videos y cambie el orden de emisión para cambiar el orden de reproducción.

Nota: Formatos de video admitidos: 3GP, AVI, FLV, MP4, M3U8, MPG, ASF, WMV, MKV, MOV, TS

WebM, MXF.

Formatos de codificación de video compatibles: H.264/AVC, H.263, H.263+, H.265, MPEG-1, MPEG-2, MPEG-4, MJPEG, VP8, VP9, Quicktime, RealVideo, Windows Media Video;

Formatos de codificación de audio admitidos: AAC, AC-3, ADPCM, AMR, DSD, MP1, MP2, MP3, PCM, RealAudio, Windows Media Audio.

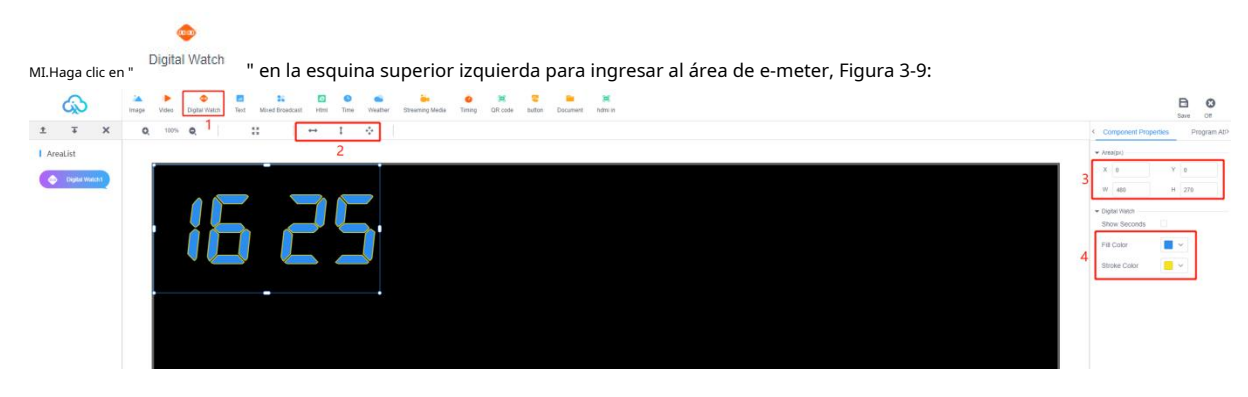

Figura 3-9 Adición de un área de hoja de cálculo

 $\bullet$ 

1: Haga clic en  $D_{\text{light Watch}}$  para agregar un área de hoja de cálculo.

2: Estirar el área a izquierda y derecha, arriba y abajo o maximizar (pantalla completa). 3: o puede establecer las coordenadas X/Y del área y el ancho y alto del área.

4: opcionalmente marque o desmarque los segundos de visualización y modifique el color.

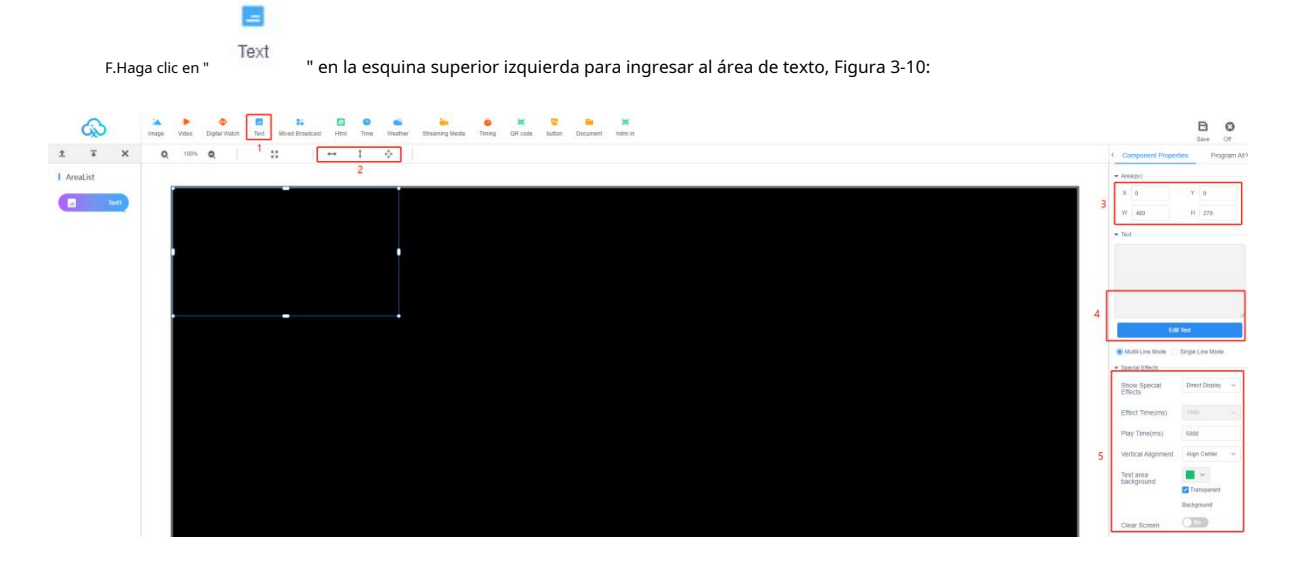

Figura 3-10 Adición de un área de texto

酉 Text

1: Haga clic en para agregar un área de texto.

2: Estirar el área a izquierda y derecha, arriba y abajo o maximizar (pantalla completa). 3: o

puede establecer las coordenadas X/Y del área y el ancho y alto del área.

4: Haga clic en "Editar texto" para ingresar a la interfaz de edición de texto, puede editar el texto, modificar el tamaño de fuente, el color, el tipo y el color de fondo del texto, etc.

5: Modifique los efectos de visualización de texto, el tiempo de efecto y el tiempo de permanencia, etc.

35

G. Haga clic en " wixeu bluaucasi " en la esquina superior izquierda para ingresar al editor de área de mezcla, como se muestra en la Figura 3-11.

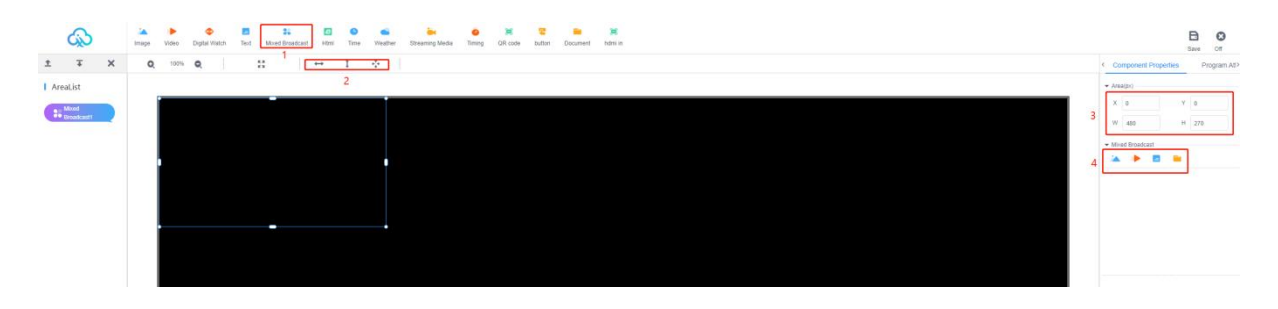

Como se muestra en la Figura 3-11, área de siembra mixta

25

1: Haga clic en " Mixed Broadcast " para agregar un área híbrida.

2: Estirar el área a izquierda y derecha, arriba y abajo o maximizar (pantalla completa).

3: o puede establecer las coordenadas X/Y del área y el ancho y alto del área.

4: agregue la combinación requerida de programas, edite los efectos de atributos correspondientes y mezcle diferentes tipos de programas en un bucle.

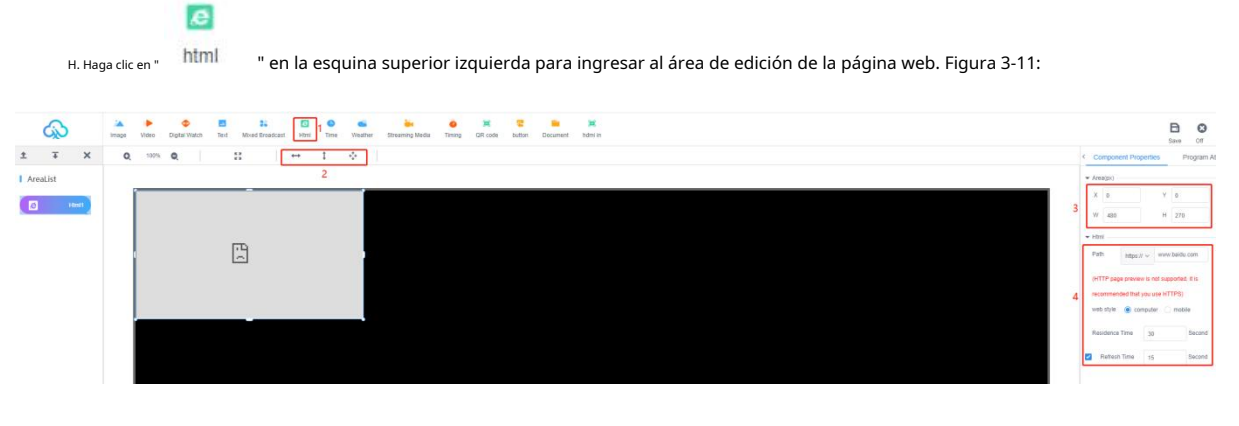

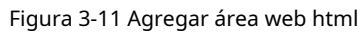

 $\epsilon$ 

1: Haga clic en html para agregar el área web html.

2: Estirar el área a izquierda y derecha, arriba y abajo o maximizar (pantalla completa).

3: o puede establecer las coordenadas X/Y del área y el ancho y alto del área.

4: puede completar la necesidad de mostrar la ruta de la página web, el tiempo de permanencia, el tiempo de actualización.

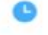

I . Haga clic en " " en la esquina superior izquierda para ingresar al área de tiempo.

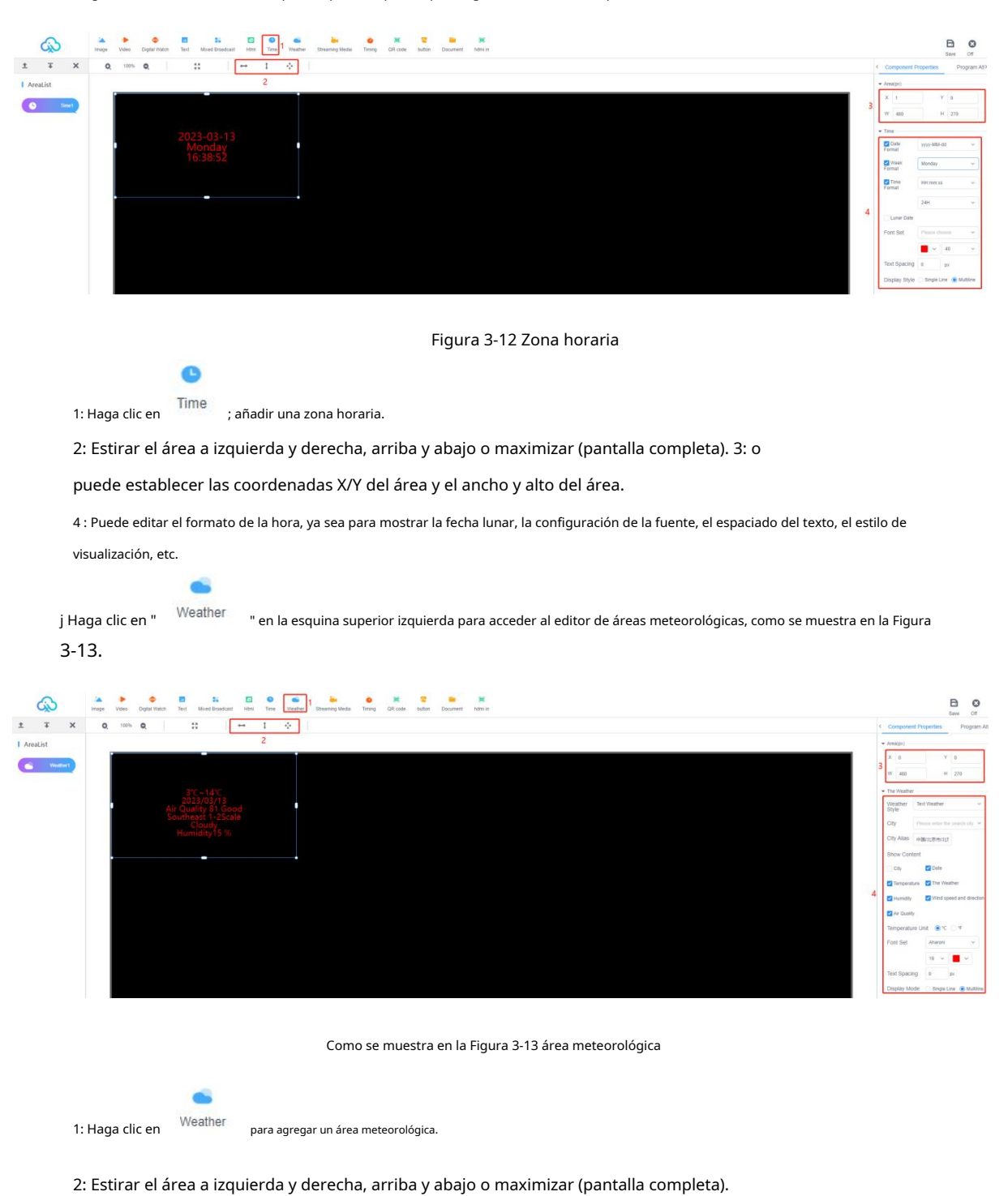

3: o puede establecer las coordenadas X/Y del área y el ancho y alto del área.

4 : Estilo meteorológico editable, contenido de visualización, configuración de fuente, espaciado de texto, modo de visualización.

ö. k Haga clic en "<sup>Streaming Media</sup> " en la esquina superior izquierda para acceder al editor del área de transmisión, como se muestra en

Figura 3-14.

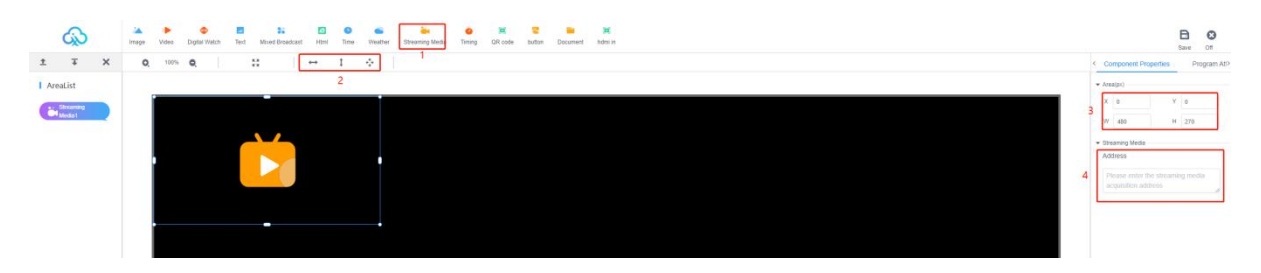

Como se muestra en la Figura 3-14 Área de Streaming Media

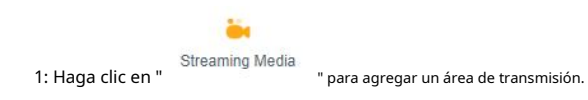

2: Estirar el área a izquierda y derecha, arriba y abajo o maximizar (pantalla completa).

3: o puede establecer las coordenadas X/Y del área y el ancho y alto del área.

4: simplemente ingrese la ruta de transmisión directamente.

Timing l Haga clic en " " en la esquina superior izquierda para ingresar al área de tiempo para editar, como se muestra en la Figura 3-15.

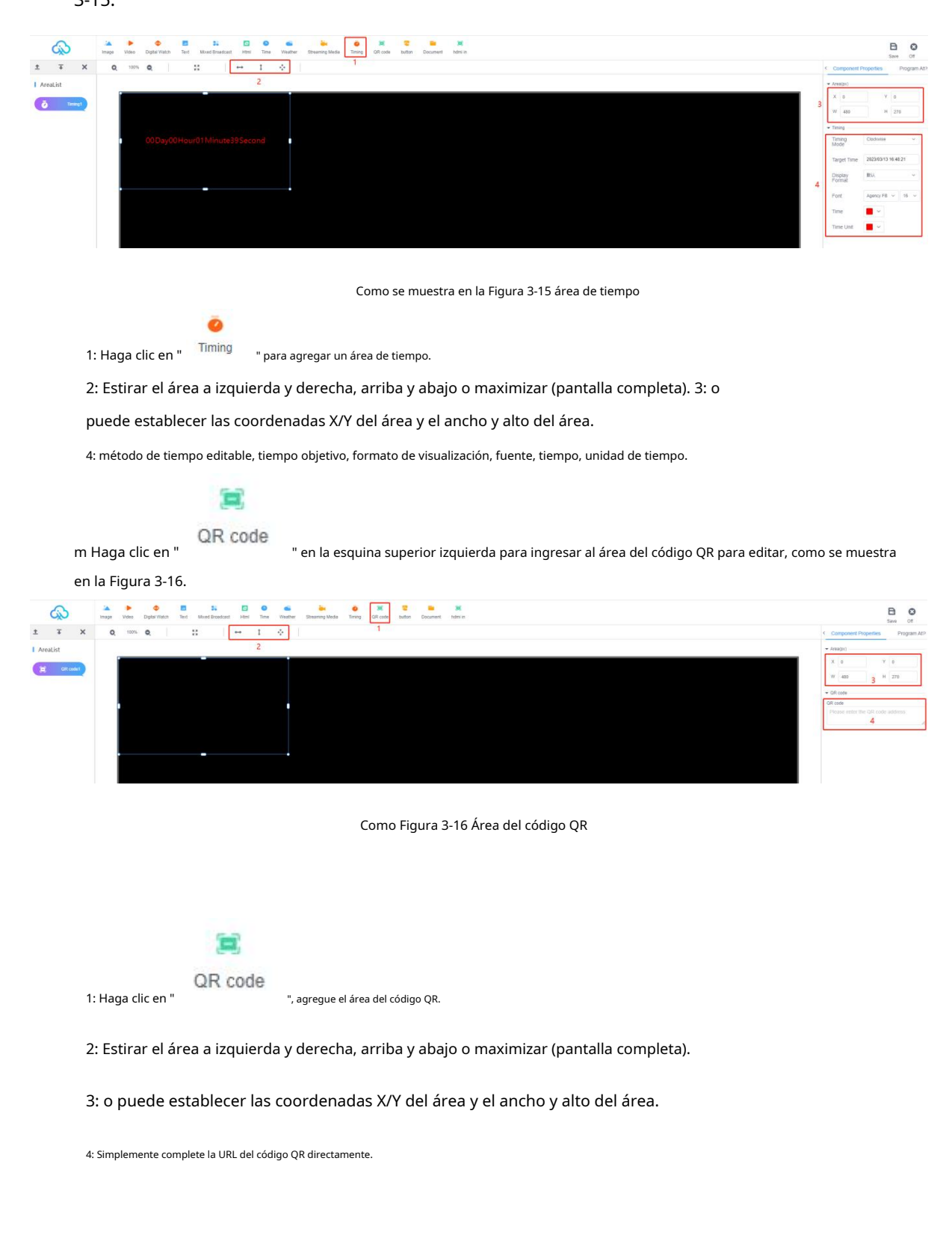

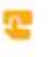

n Haga clic en " Figura 3-17. " en la esquina superior izquierda para ingresar al área de botones para editar, como se muestra en

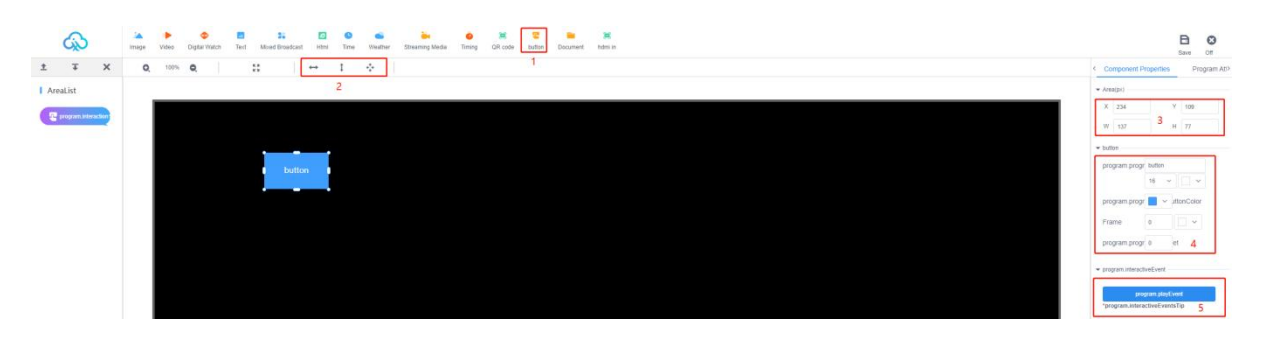

Como en la Figura 3-17 área de botones

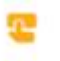

1: Haga clic en " button ", agregar área de botón.

2: Estirar el área a izquierda y derecha, arriba y abajo o maximizar (pantalla completa).

3: o puede establecer las coordenadas X/Y del área y el ancho y alto del área.

4 : Configure el tamaño, el color, la transparencia, etc. del botón.

5: Agregue eventos interactivos y configure la función del botón.

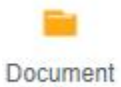

O . Haga clic en " Figura 3-18. " en la esquina superior izquierda para ingresar al área del documento para editar, como se muestra en

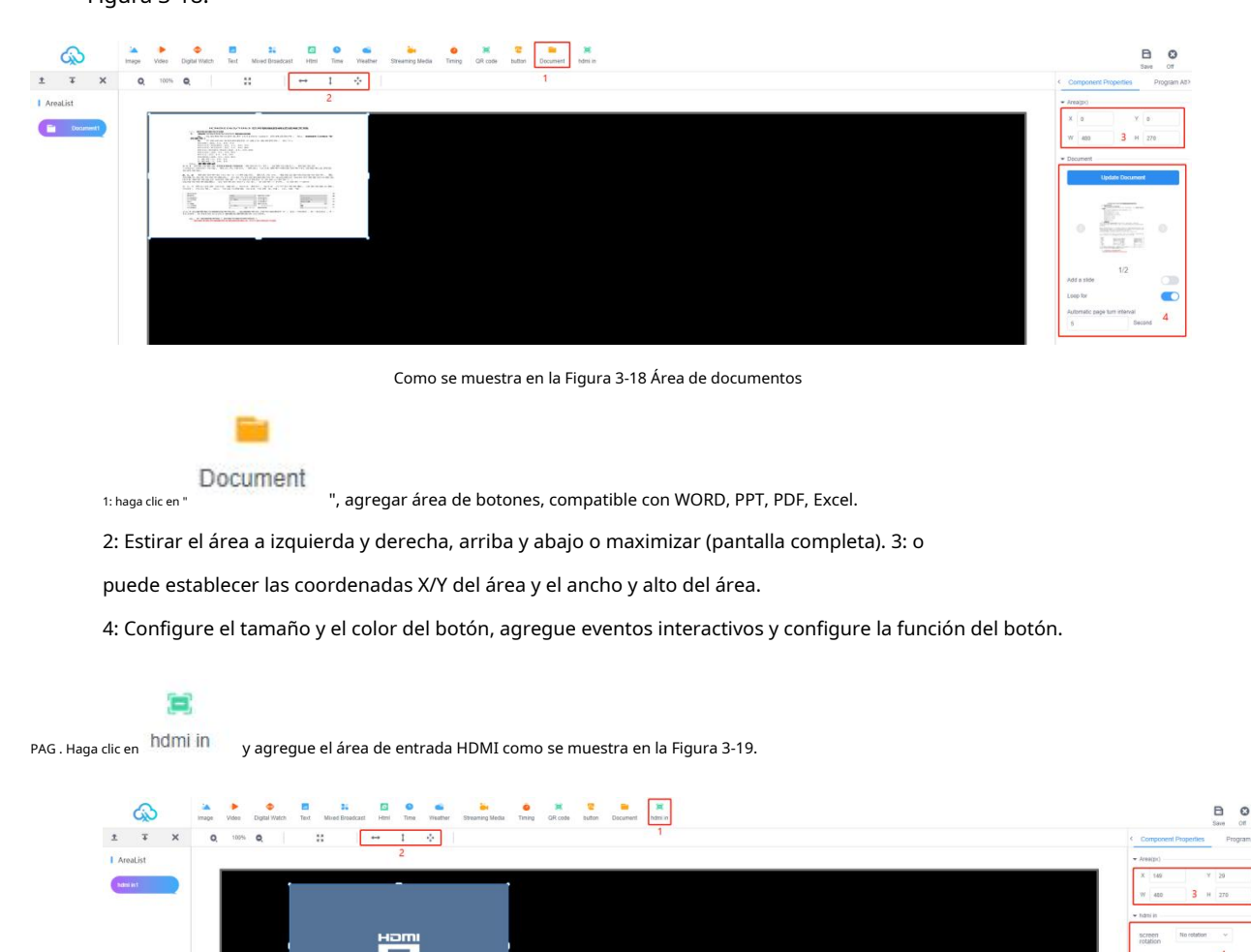

Figura 3-19 Área de ENTRADA HDMI

#### <span id="page-24-0"></span>**4) Programas de pantalla dual**

1. Crea programas de doble pantalla

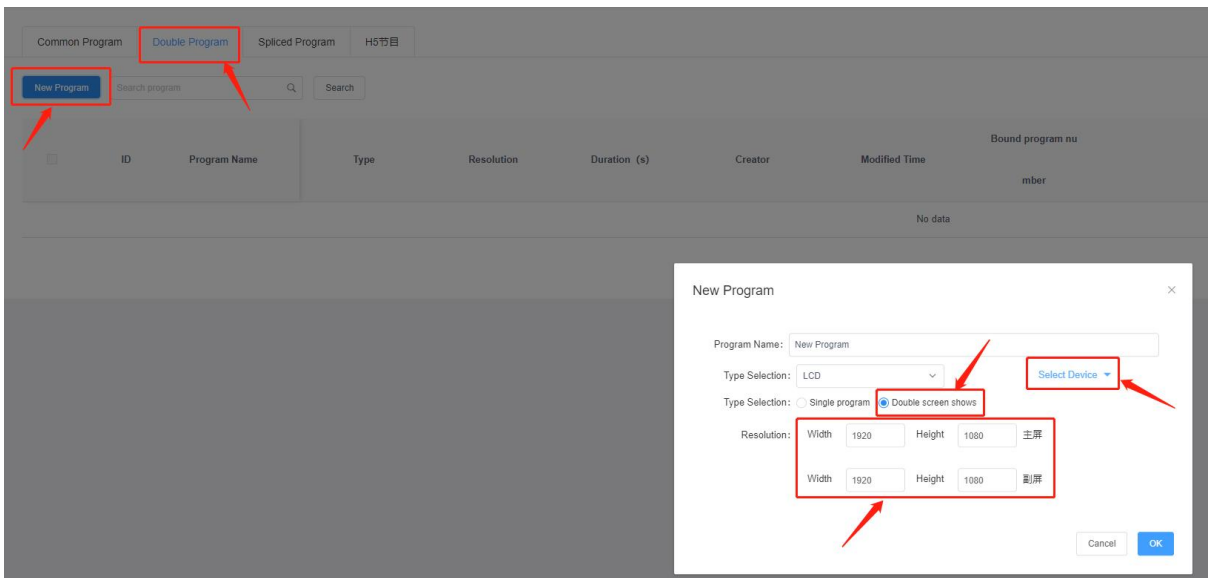

Haga clic en Nuevo programa, seleccione Programa de pantalla dual, configure la resolución de la pantalla principal y secundaria y haga clic en Confirmar para confirmar.

2. Esquina superior izquierda para cambiar entre las pantallas principal y secundaria para editar el contenido, edite el punto para guardar y cerrar.

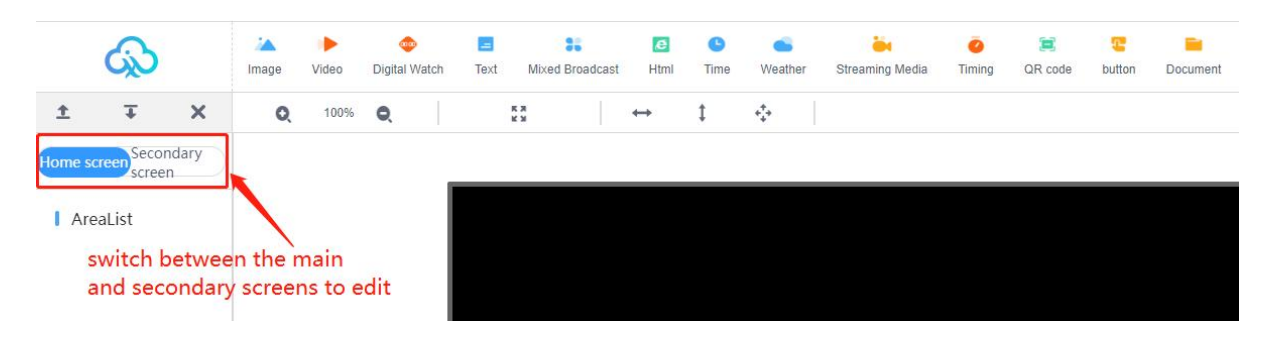

### <span id="page-26-0"></span>**5) programa de pantalla de empalme**

1. Crear pantalla de empalme

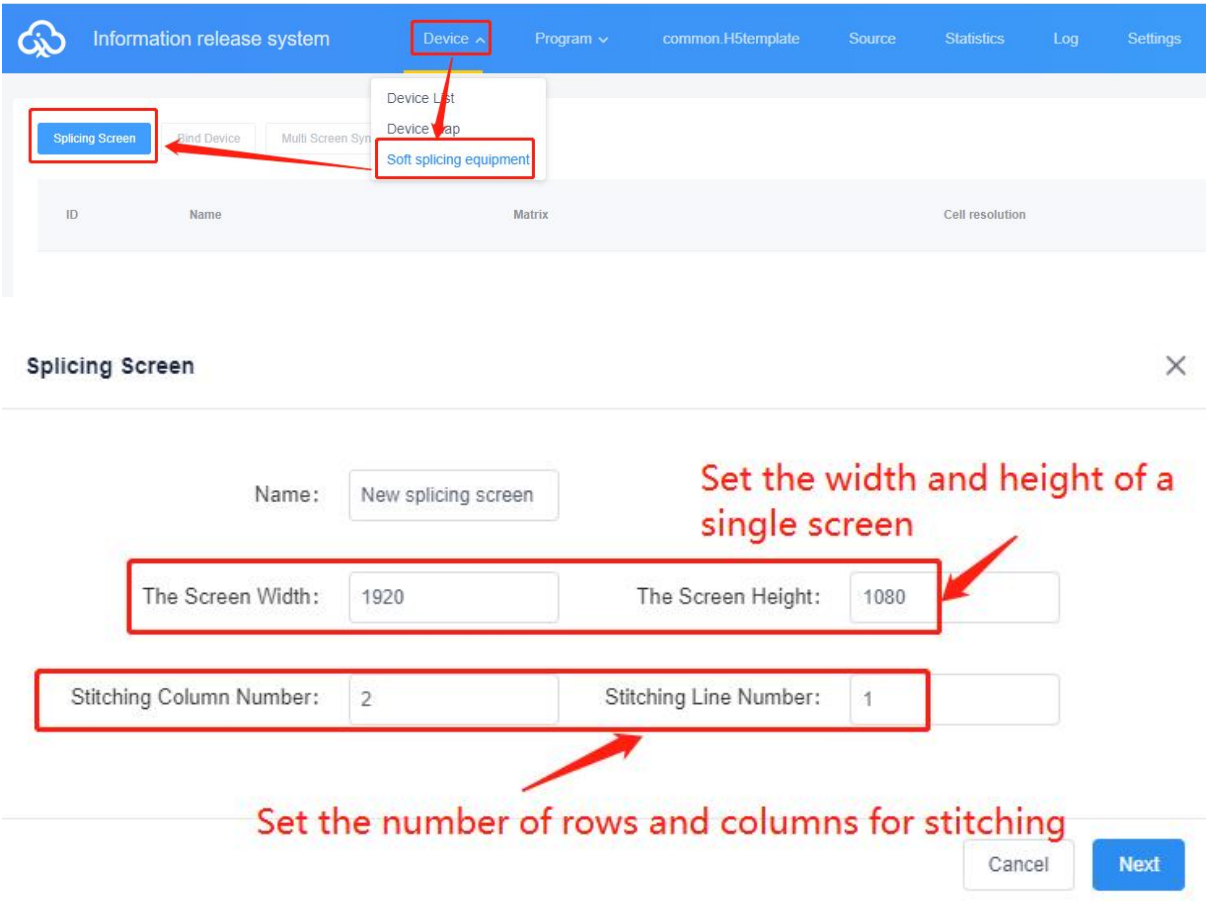

2. Crear pantalla de empalme: vinculación de dispositivos (cuando se crea una pantalla de empalme, se debe vincular a todos los dispositivos, después de la creación exitosa, en la visualización de la lista de pantallas de empalme).

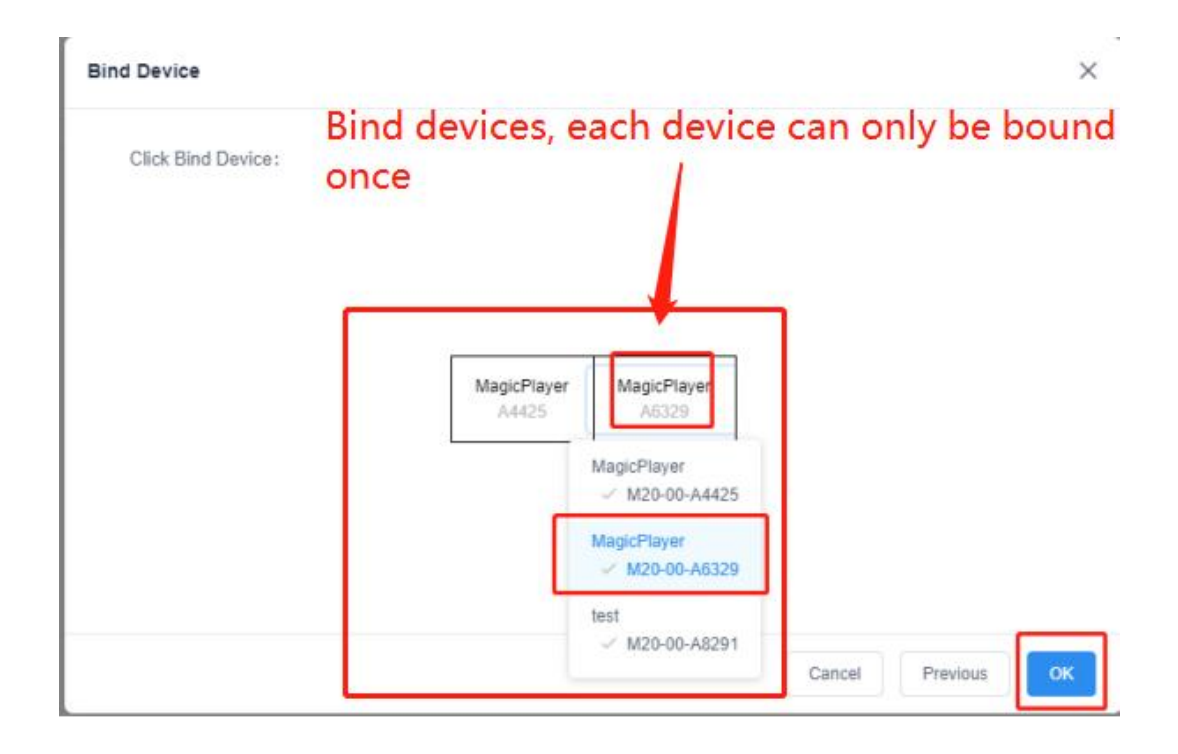

2.2 Dispositivo de encuadernación/dispositivo de reencuadernación

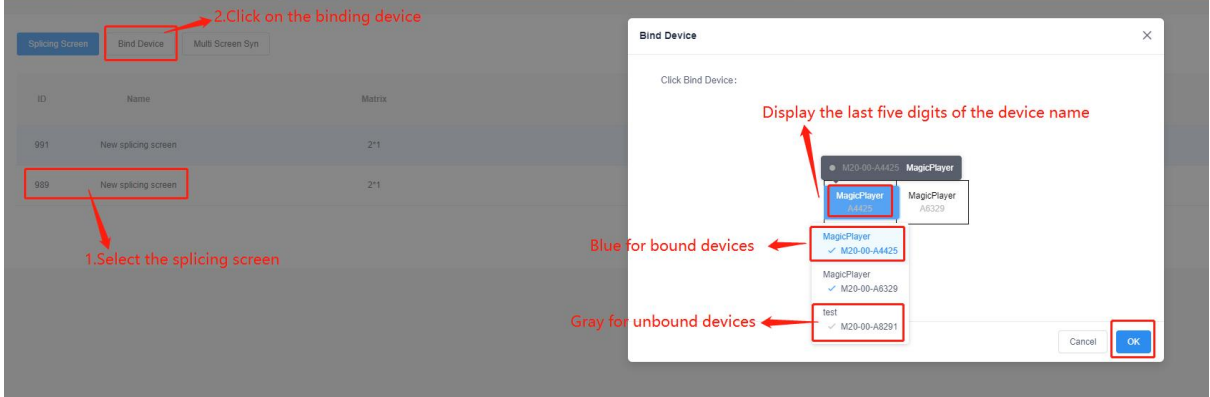

3 sincronización multipantalla de una tecla: cuando el estado de sincronización es normal (aparecerá una ventana de supervisión de tareas después de la configuración de una tecla)

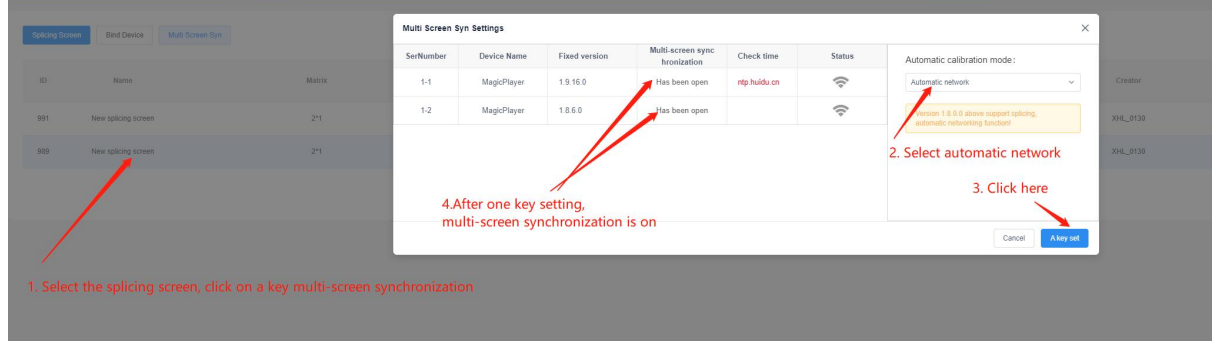

4. Nuevo programa de empalme suave

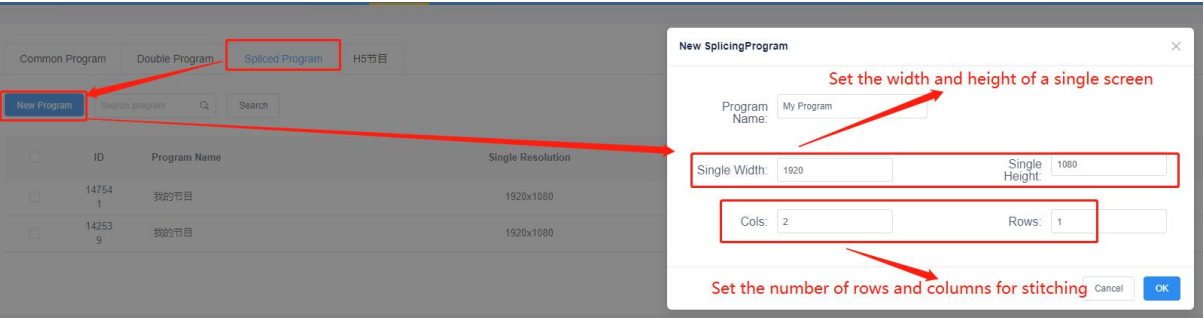

#### 5. Pantalla de interfaz de programa de pantalla de empalme

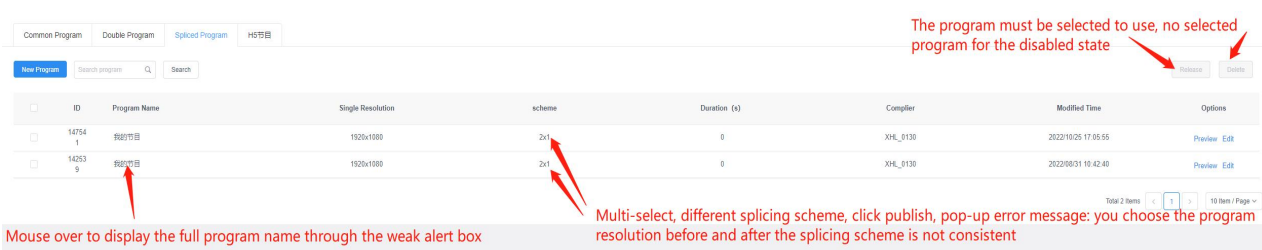

6. Edición de programa de pantalla de empalme y reglas de estiramiento de arrastrar y soltar (no es compatible con el complemento de botón)

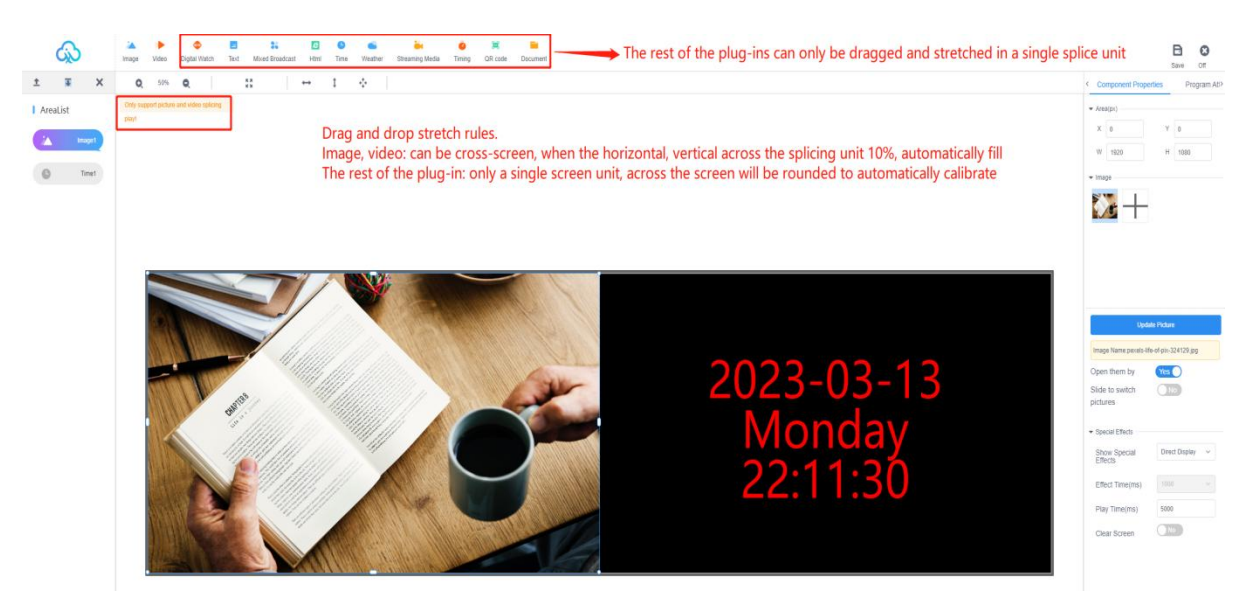

#### <span id="page-29-0"></span>**6) Programas de lanzamiento**

A.Después de editar el programa, haga clic en "

botón " en la esquina superior derecha para guardarlo,

luego cierre el editor de programas, regrese a la lista de programas, busque el programa que desea

publicar (nombre del programa o ID del programa) y haga clic en el botón "Publicar", Figura 3-11.

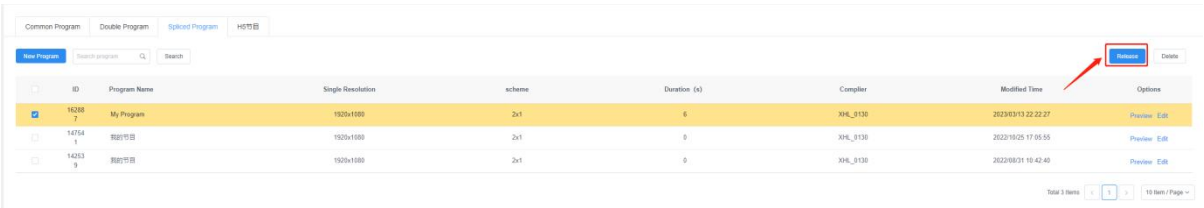

Figura 3-11 Lista de programas

B.El cuadro de diálogo Publicar le permite seleccionar el dispositivo o grupo de dispositivos que desea publicar. Figura 3-12.

Send Program  $\times$ Additional Update (?)  $Q$  Selected:1 Device ID, Device Name  $ID$ Program Name Playing time  $\overline{\phantom{a}}$   $\overline{\phantom{a}}$   $\overline{\$ 114343 M20节目单 11Second  $\blacktriangledown$  123 0  $\blacktriangleright$  **M** Ungrouped 1 D M20-00-A6329 MagicPlayer Total Duration: 11Second Drag programs to sort Send Cancel

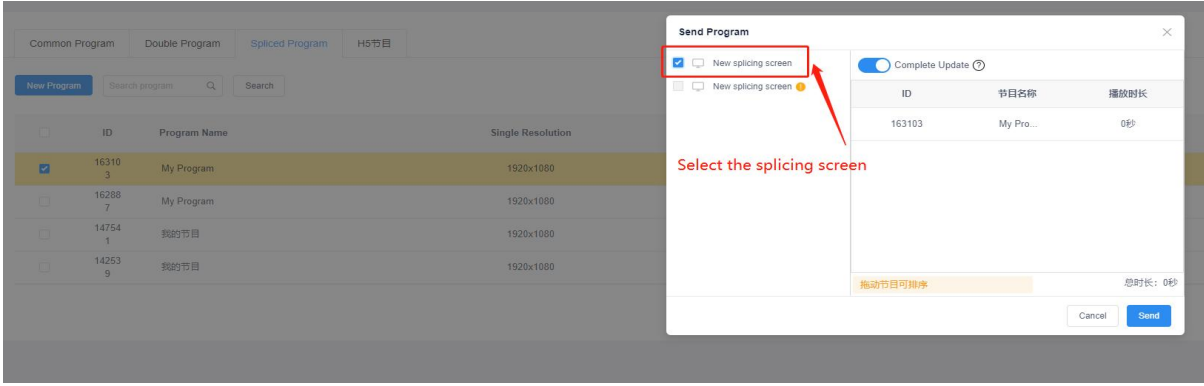

Figura 3-12 Programas de contabilización

Nota: 1. Si activa la actualización completa, borre todos los programas en el dispositivo y luego agregue nuevos

programas; el valor predeterminado es no activar esta opción, el valor predeterminado es agregar actualizaciones.

2. El lugar predeterminado es almacenar un programa con el mismo número de ID si se envía desde un dispositivo con el mismo número de ID.

C.Después de confirmar la publicación, verifique el estado de envío en la tarea, Figura 3-13.

(También puede ir a la lista de dispositivos o hacer clic en Detalles en el registro de lanzamiento para ver el registro de lanzamiento de tareas)

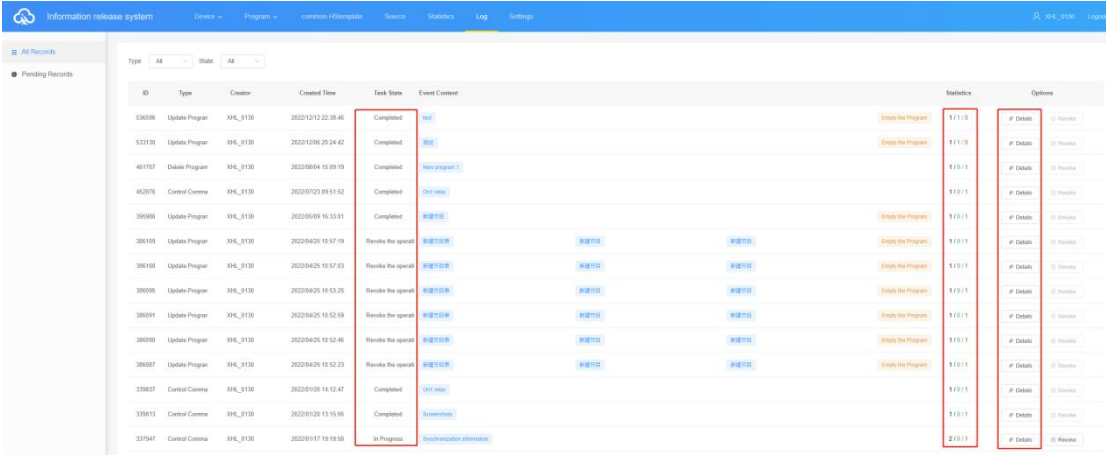

#### Figura 3-13 TaskReleaseDetail

#### <span id="page-30-0"></span>**7) Programa**

En la interfaz de administración de programas, haga clic en "Lista de programas - Nueva lista de programas", como se

muestra en la Figura 3-15, configure el nombre de la lista de programas, el ancho y el alto de la pantalla o seleccione el

dispositivo para leer el ancho y el alto de la pantalla y luego haga clic en " DE ACUERDO".

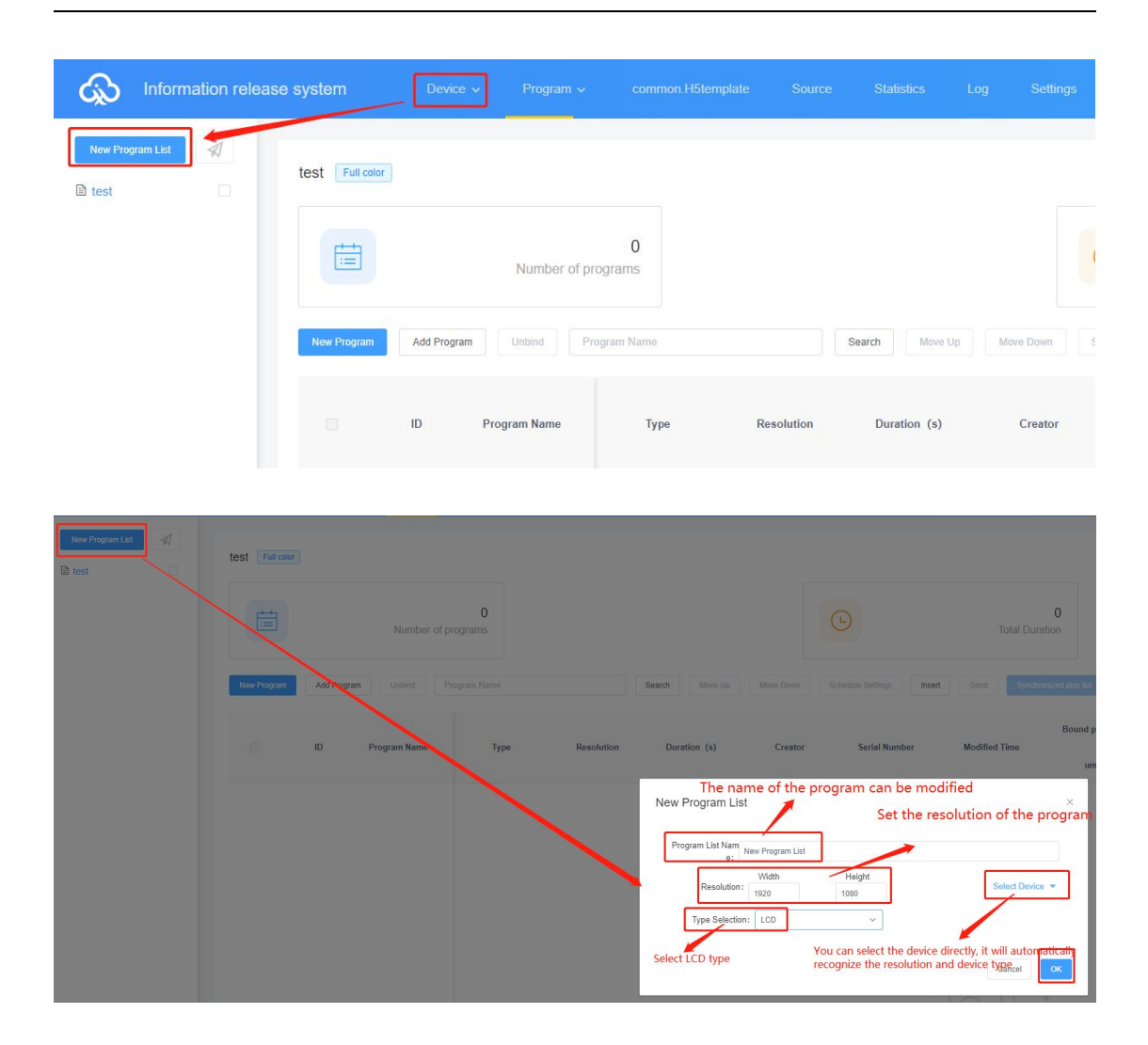

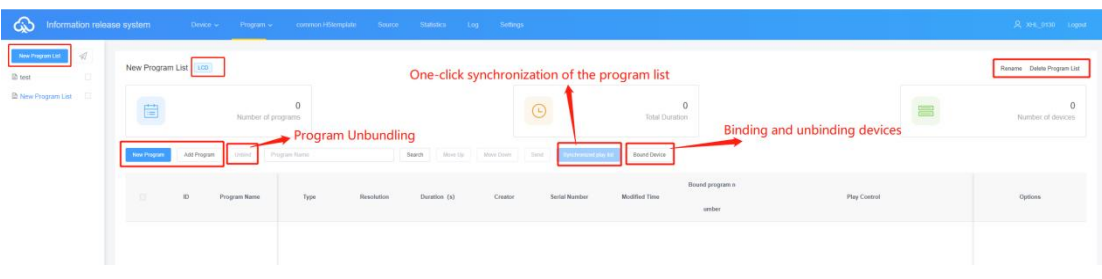

Figura 3-15 Lista de programas nuevos

A.Haga clic en "Bound Devices" → "Add Device" en la esquina superior derecha, luego seleccione el

dispositivo y haga clic en "OK", Figura 3-16.

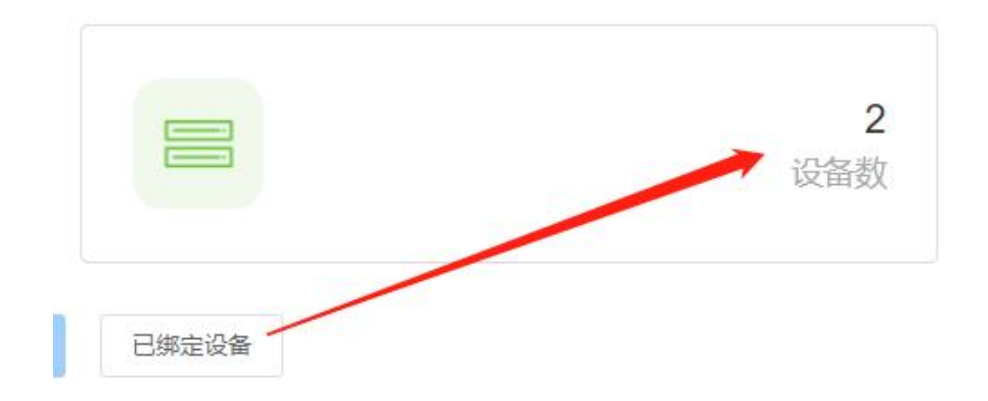

#### Figura 3-16 Adición de un dispositivo

B.Nuevo programa es lo mismo que la operación de edición de programas descrita anteriormente, puede crear varios programas y luego publicar o sincronizar estos programas en el dispositivo, agregar programas de la lista general de programas a la lista de programas. Como se muestra en la Figura 3-17.

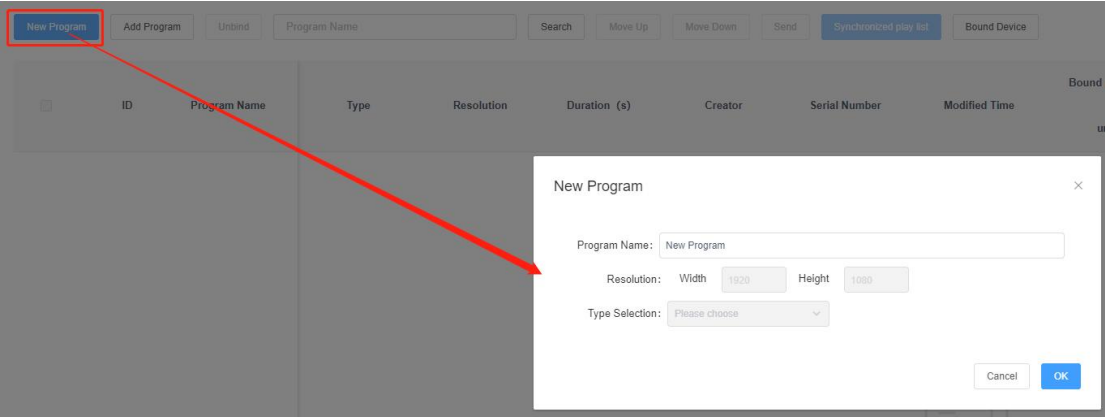

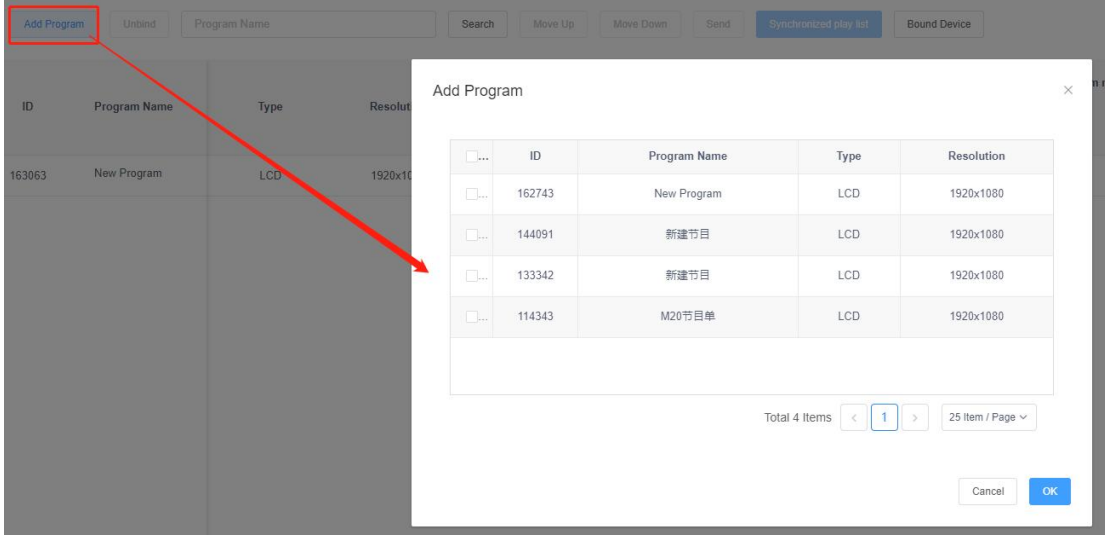

#### Figura 3-17 Lista de programas

Nota: Diferencia entre listados de programas publicados y sincronizados.

Lanzamiento: los programas en el dispositivo (con ID de programa diferentes al ID de programa lanzado actualmente) permanecerán y se agregarán nuevos programas (ID nuevos) al dispositivo.

Sincronización de la lista de programas: se vacían todos los programas del dispositivo y solo se conservan los de la lista de programas existente.

#### <span id="page-33-0"></span>**8) Control de reproducción**

Haga clic en el lado derecho del programa y seleccione "Control de reproducción", como se muestra en la Figura 3-18. Puede configurar la duración, el período de tiempo, el día y la fecha del programa, como se muestra en la Figura 3-19.

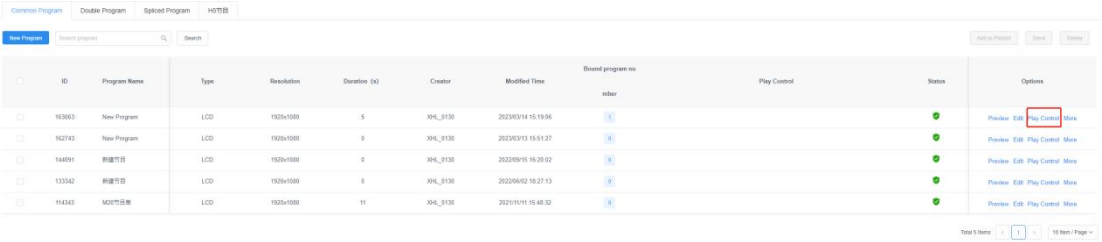

#### Figura 3-18 Control de reproducción 1

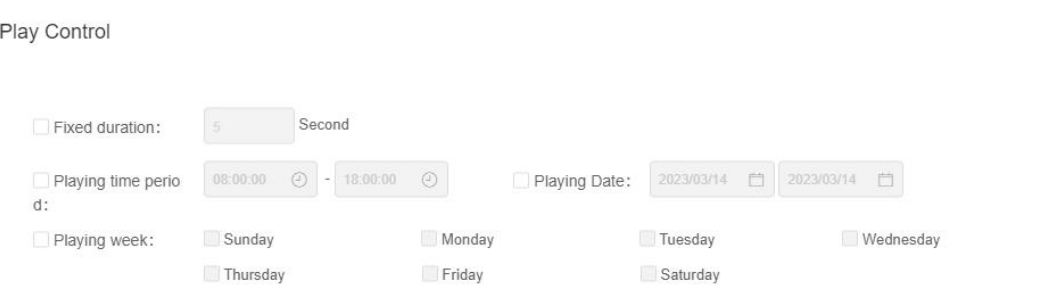

Cancel OK  $\overline{\phantom{1}}$ 

#### Figura 3-19 Control de reproducción 2

Nota: 1. El programa de empalme suave no es compatible con el control de reproducción; 2. Después de modificar los

elementos de configuración del control de reproducción, debe volver a lanzar el siguiente programa.

#### <span id="page-34-0"></span>**4. Gestión de materiales**

De manera predeterminada, puede obtener una vista previa de todos los recursos en la lista de clips y también

puede filtrar la vista previa por imagen, video, documento y música, Figura 4-1. Haga clic en una imagen, video o

documento para ampliar la vista previa.

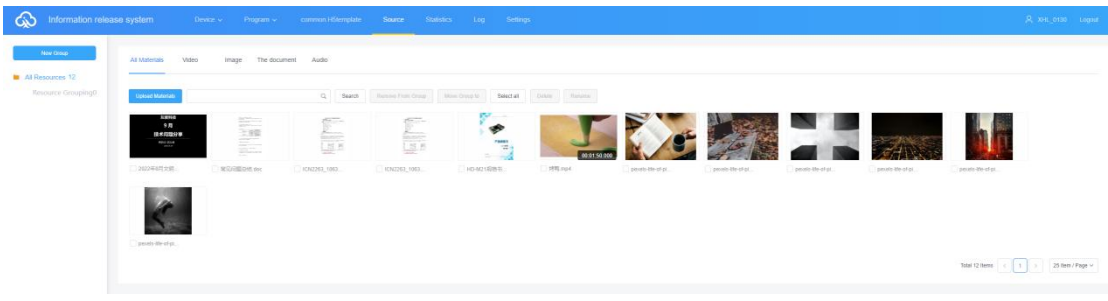

Figura 4-1 Fuente

Lista de gestión

Para ahorrar tiempo, los recursos (imágenes, videos, documentos) que se reproducirán se pueden cargar en el servidor con anticipación, y los recursos en el servidor se pueden llamar directamente durante el proceso de edición del programa, lo que reduce el tiempo de espera y efectivamente mejora la eficiencia.

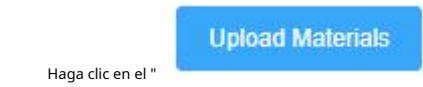

Haga clic en el " **botón "** en la esquina superior izquierda de la lista de clips,

y luego haga clic en el botón "Seleccionar" en el cuadro de diálogo emergente para seleccionar el clip que desea cargar, Figura 4-2.

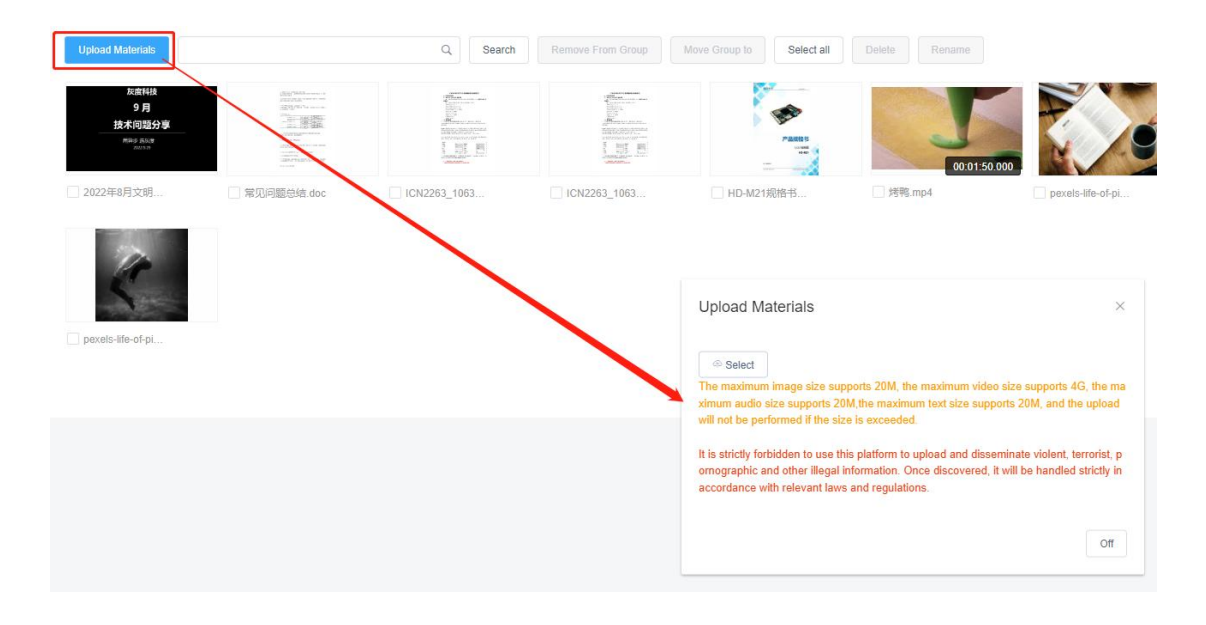

# Figura 4-2 Carga

# Recursos

Haga clic en "Abrir" para comenzar a cargar y se mostrará la barra de progreso de la carga, y el

mensaje se mostrará en la Figura 4-4 después de la carga exitosa.

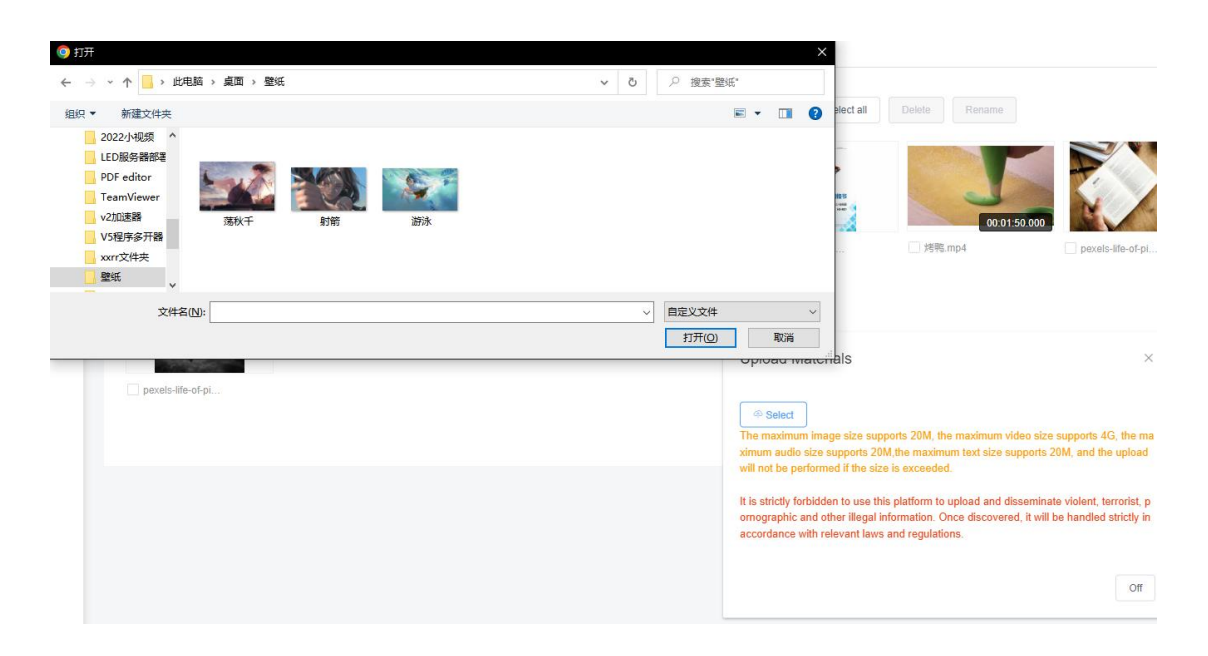

Figura 4-3 Selección de recursos

# **Upload Materials**

The maximum image size supports 20M, the maximum video size supports 4G, the maximum audio size supports 20M, the maximum text size supports 20M, and the upload will not be performed if the size is exceeded.

■射箭.jpg

It is strictly forbidden to use this platform to upload and disseminate violent, terrorist, p ornographic and other illegal information. Once discovered, it will be handled strictly in accordance with relevant laws and regulations.

Figura 4-4 Cargar resultados

<span id="page-36-0"></span>Después de cargar el material, mostrará el mensaje "no auditado", y el fondo pasará primero por la auditoría manual de AI, si la auditoría no pasa el mensaje "sospechoso", "prohibido", etc., debe ponerse en contacto con el manual Si la auditoría no pasa el mensaje "sospechoso", "prohibido", etc., debe comunicarse con la auditoría humana.

Off

## **5. Gestión estadística**

Puede contar la cantidad de veces que se reproducen el dispositivo y el programa y el tiempo que se reproducen, como se muestra en la Figura 5-1.

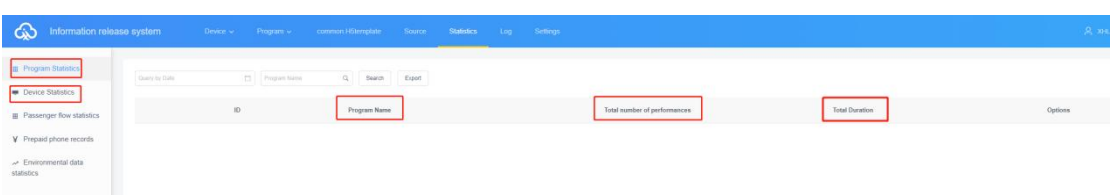

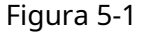

#### <span id="page-37-0"></span>**6. Lista de tareas**

Puede ver todos los registros y los registros no aprobados en la lista de tareas.

#### <span id="page-37-1"></span>**1) Lista de tareas de publicación**

Puede ver el creador del programa, la hora de creación y el estado de la tarea en la lista de tareas publicadas, Figura 5-2.

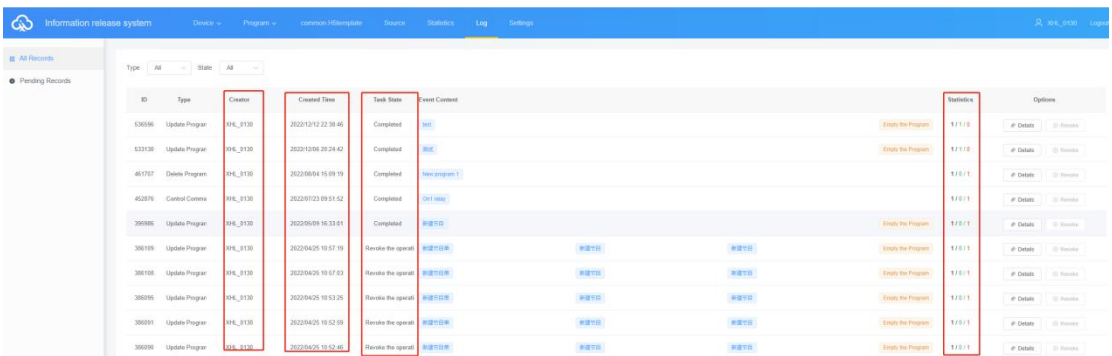

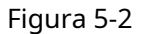

Donde, el estado de las estadísticas: A/B/C, A indica el número total de tareas (dispositivos); B indica el número que se han enviado con éxito; C indica el número que no se ha podido publicar.

#### <span id="page-37-2"></span>**2)Lista de registros a ser aprobados**

Cuando el subusuario no tiene el permiso de paso del módulo de administración de programas, los programas publicados deben ser revisados por el usuario registrado o el usuario que tiene el permiso de paso del dispositivo, y luego enviarse al administrador de la plataforma para su revisión posterior. .

los usuarios maestros registrados por defecto tienen derecho a revisar, y las tareas publicadas se enviarán directamente al administrador de la plataforma para su revisión.

El usuario maestro registrado puede optar por otorgar o no derechos de auditoría al subusuario, como se muestra en la Figura 5-3.

#### Figura 5-3 Configuración de permisos

#### <span id="page-38-0"></span>**7. Gestión de la configuración**

La gestión de configuraciones incluye mi información, gestión de cuentas, gestión de roles y gestión de capacidad de espacio, Figura 6-1.

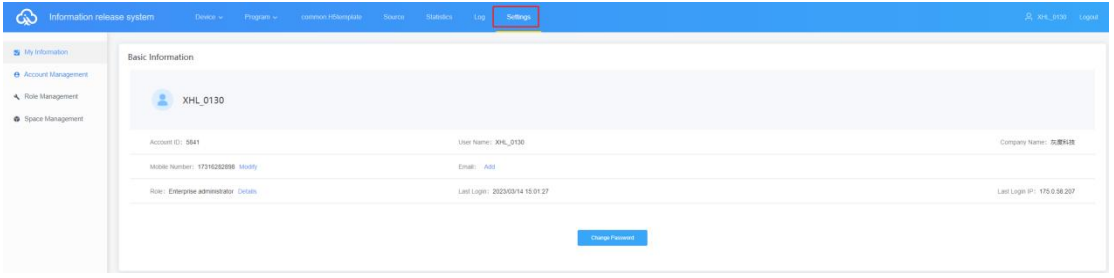

#### Figura 6-1 Configuración

#### <span id="page-38-1"></span>**1) Mi información**

En Mi información, puede ver mi ID de cuenta, nombre de usuario, nombre comercial, número de teléfono celular, configuración de correo electrónico y autenticación, etc. Figura 6-2.

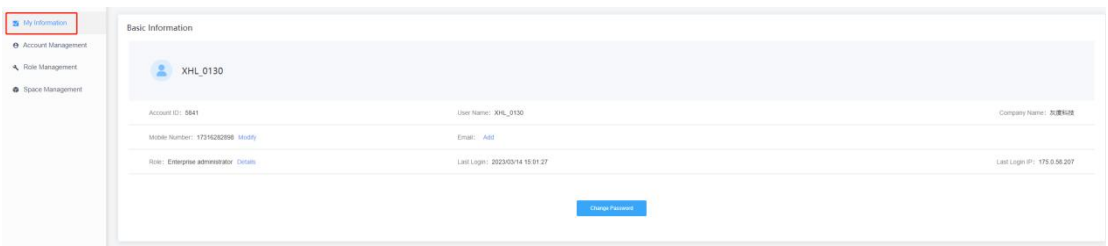

### Figura 6-2 Mi información

Entre ellos, la autenticación de dos factores, es decir, contraseña de inicio de sesión + código de verificación de correo electrónico/teléfono móvil para iniciar sesión.

# <span id="page-38-2"></span>**2) Gestión de cuentas**

Haga clic en "Nueva cuenta" en la esquina superior izquierda, es decir, cree un nuevo subusuario, como en la Figura 6-3, y luego haga clic en Editar en el lado derecho del usuario, seleccione Modificar rol, Figura 6-4, seleccione el función predeterminada del sistema: Auditor/Editor de programas/Administrador de equipos o una función creada por usted mismo.

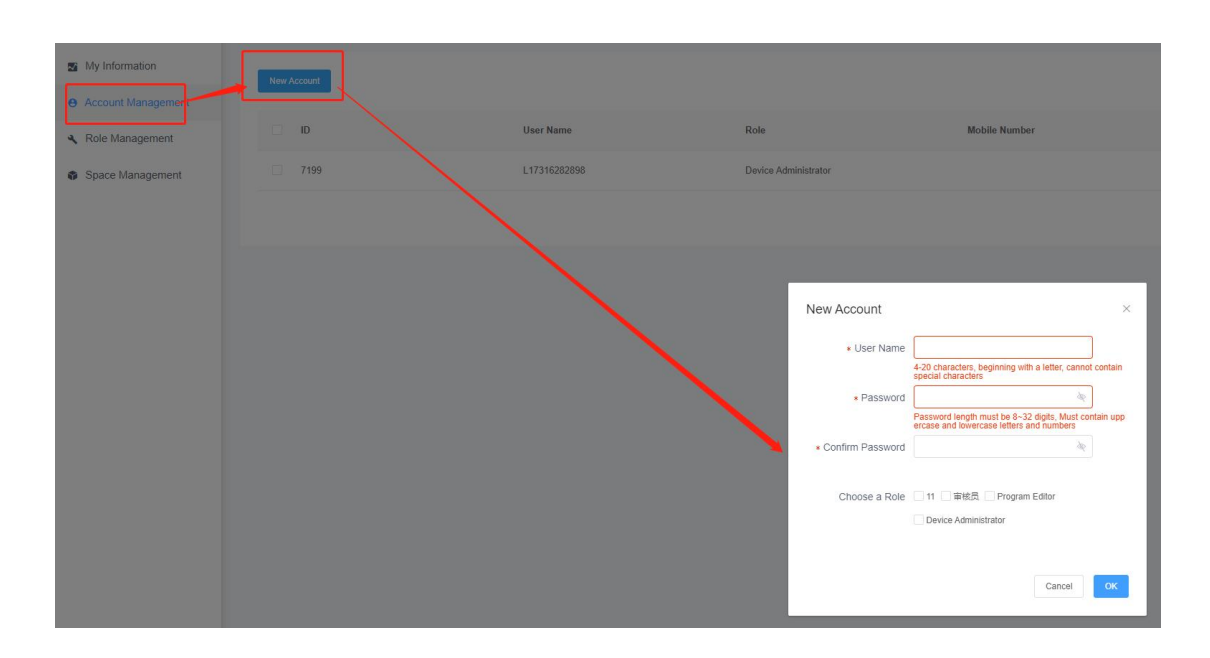

# Figura 6-3 Nuevo subusuario

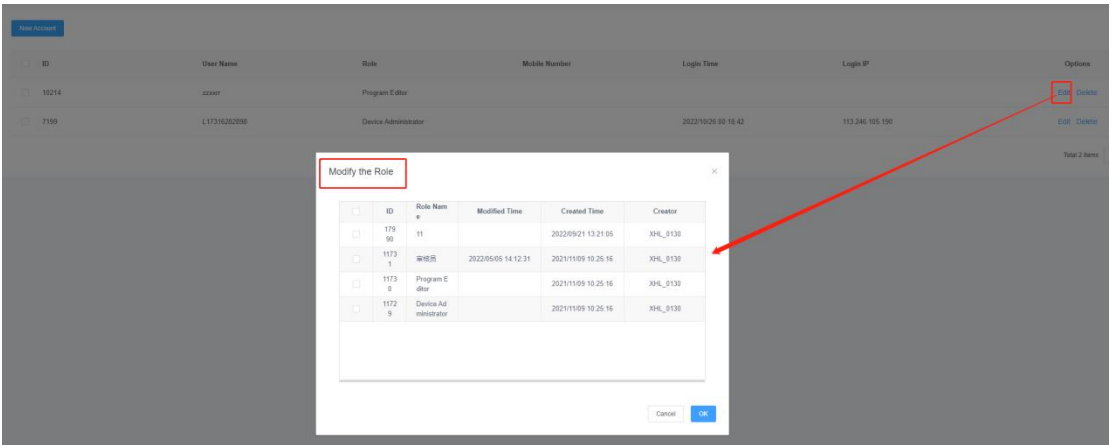

Figura 6-4 Modificar rol

# <span id="page-39-0"></span>**3) Gestión de roles**

Los usuarios pueden usar el rol predeterminado del sistema: auditor/editor de programas/ administrador de dispositivos, y luego modificar los permisos del rol para verificar cuál, cambiar el rol que tendrá qué permiso, Figura 6-5, o crear un nuevo rol y luego modificar el permisos

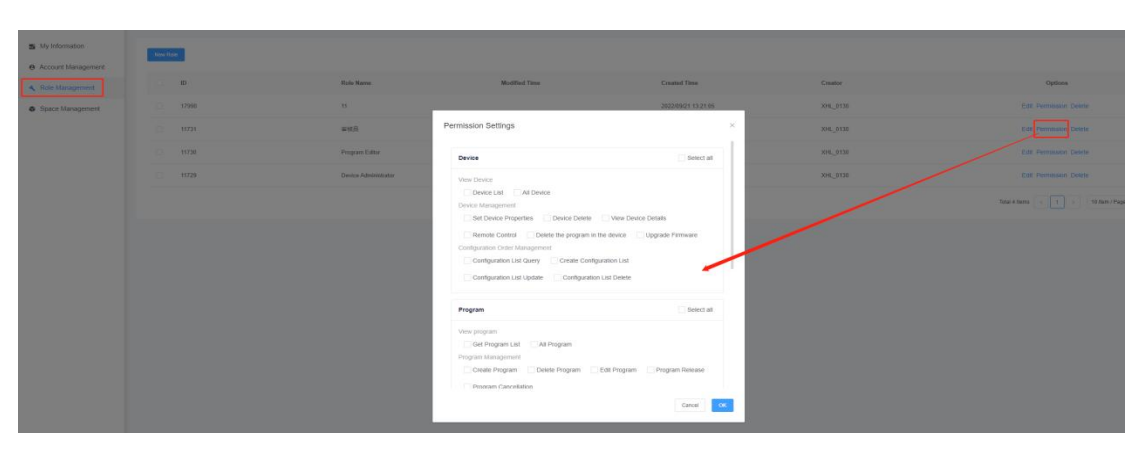

Figura 6-5 Configuración de permisos

## <span id="page-41-0"></span>**4)Gestión de la capacidad del espacio**

La cuenta de registro predeterminada es 5G, como en la Figura 6-6; si la capacidad es insuficiente, puede solicitar la expansión, como en la Figura 6-7.

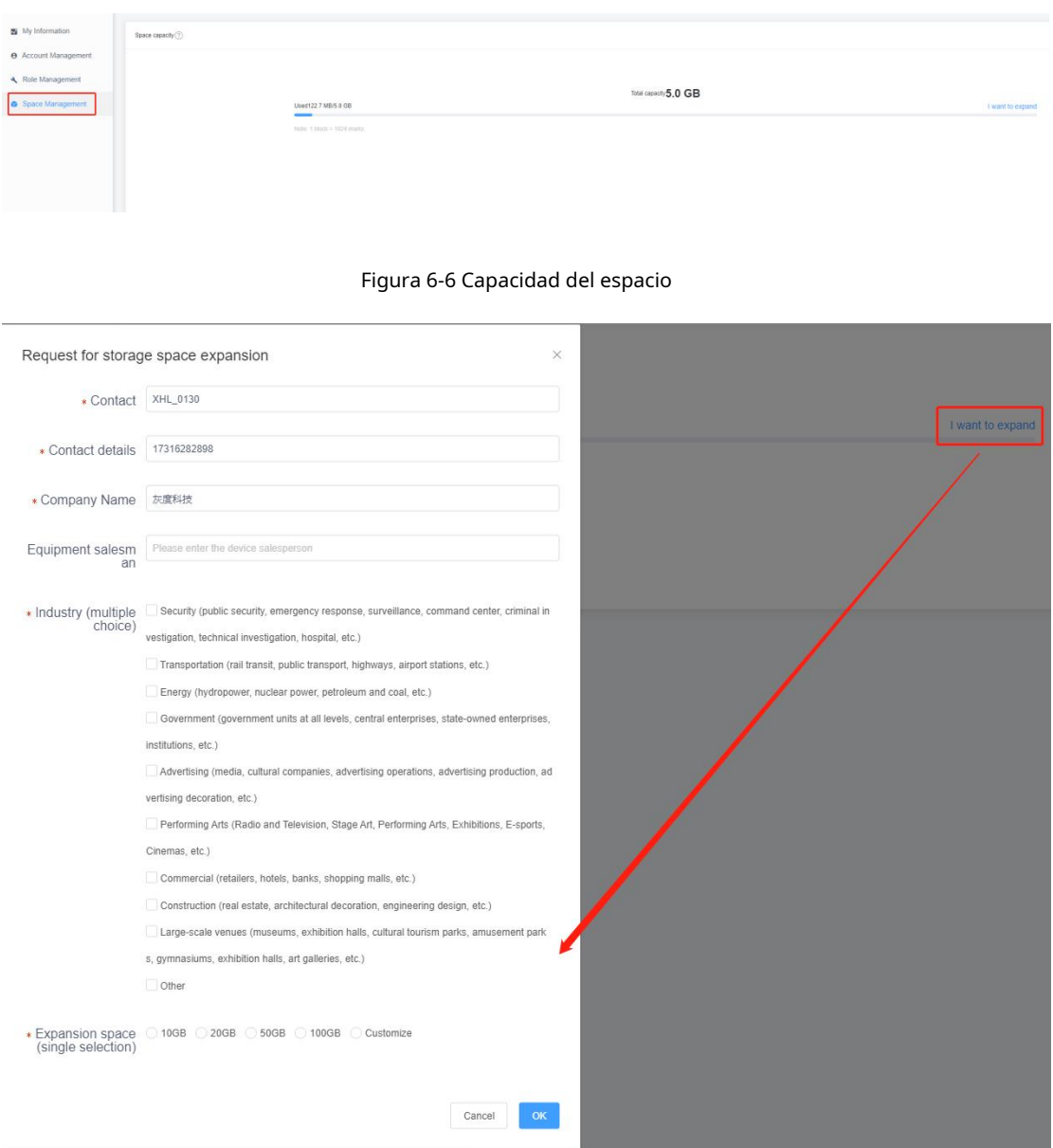

Figura 6-7 Solicitud de ampliación de capacidad

**Adjunto: Instrucciones vinculantes de operación de la plataforma en la nube.**

1. Abra el software Magic Player

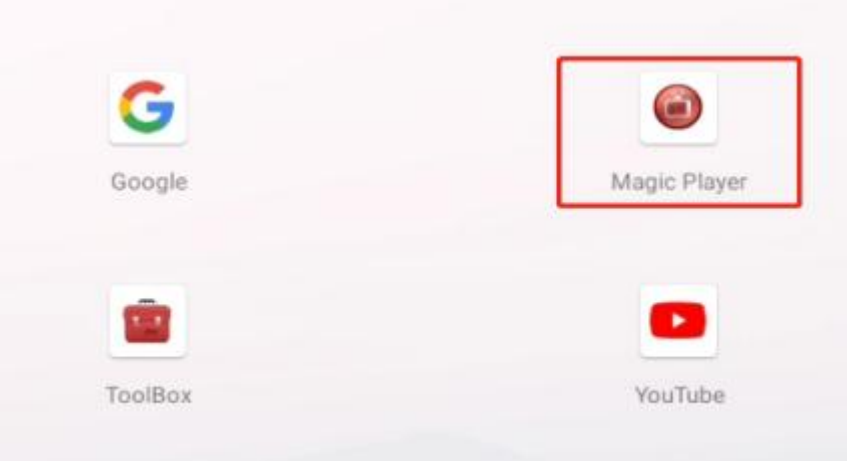

2. Ir aConfiguración del reproductor mágico

Método 1: con el control remoto, la función de las teclas del control remoto es

se muestra esquemáticamente de la siguiente manera: Presione la tecla Inicio del control remoto de 12 teclas o

Tecla del control remoto de 33 teclas para ingresar a la configuración del sistema, y la interfaz es

como sigue.

el

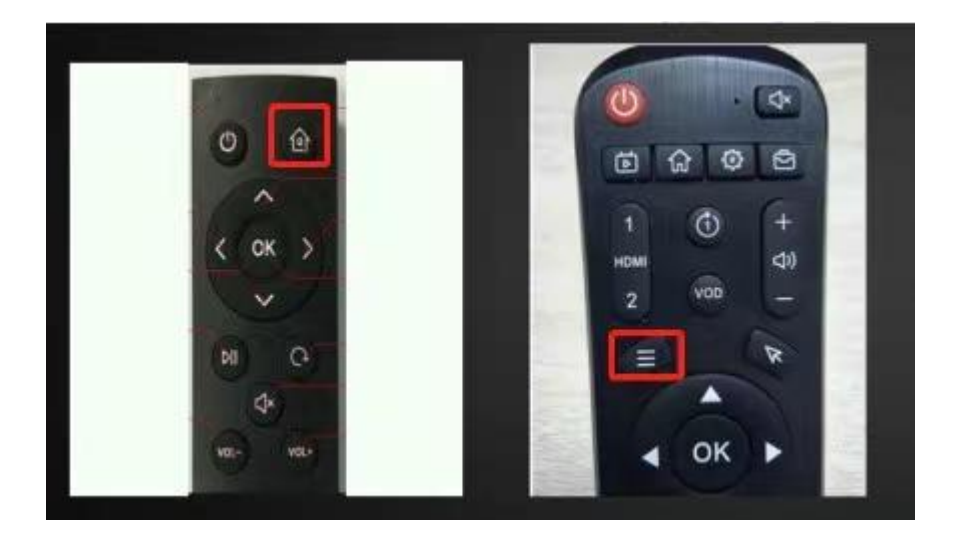

Método 2: use el mouse para ingresar a la configuración del sistema haciendo clic con el botón izquierdo 4 veces seguidas en la página de inicio del software MagicPlayer o en cualquier esquina de la interfaz de reproducción o puede hacer clic directamente en la pantalla táctil 4 veces en la posición de la esquina.

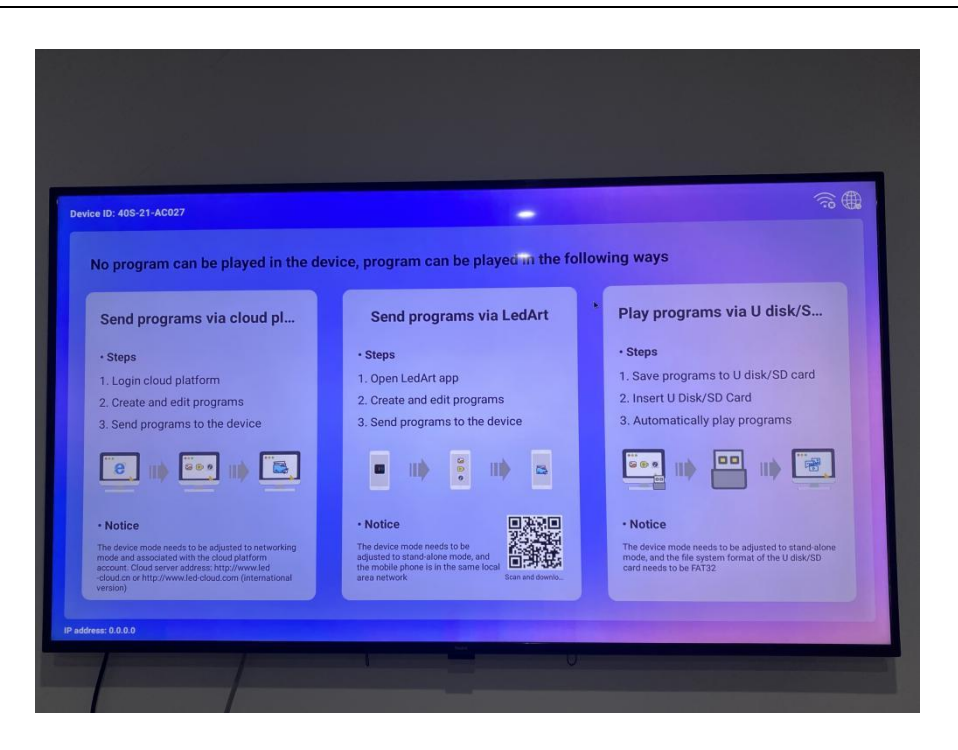

3. Ingrese la configuración de red "Configuración de red" para conectarse a la red, para asegurarse de que la red sea normal, haga clic en "Modo de sistema", como se muestra a continuación.

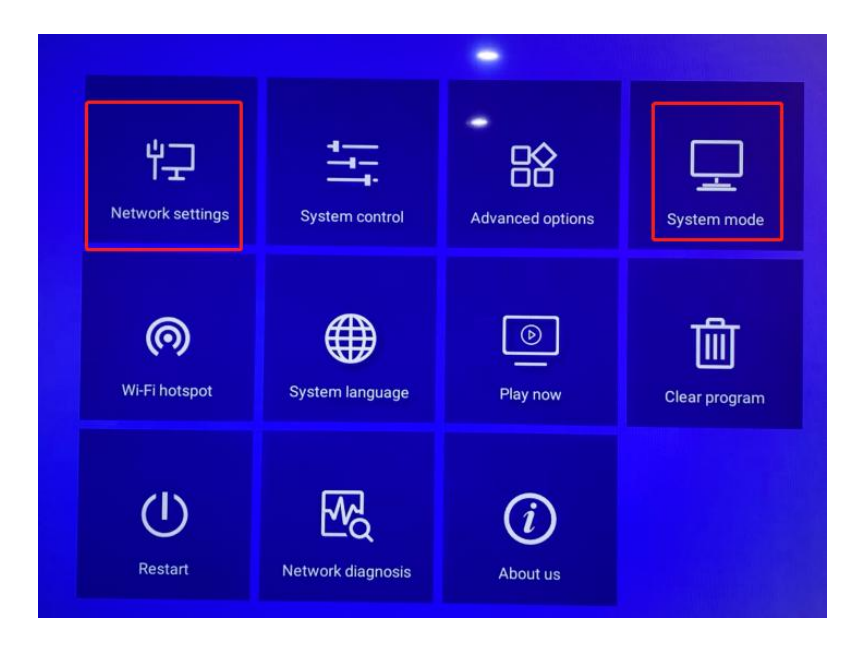

3.1 Cambie el modo "Independiente" a "Red", luego ingrese la dirección del servidor ( http:/[/](http://www.led-cloud.cn/) www.led-nube.com ) y nombre de usuario, y haga clic en Guardar.

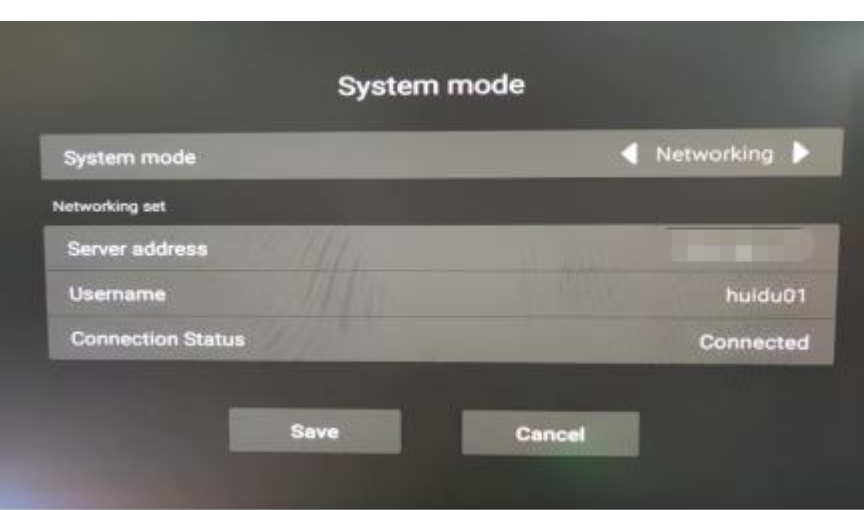